# PRIROČ NIK ZA UPORABO APLIKAČIJE DNA

Uroš Gunčar, Janez Gunčar, Gašper Bregar

*Verzija 1.4*

© Nets, d.o.o., Kranj, april 2013 [http://www.nets.si](http://www.nets.si/) [podpora@nets.si](mailto:podpora@nets.si)

# **Kazalo**

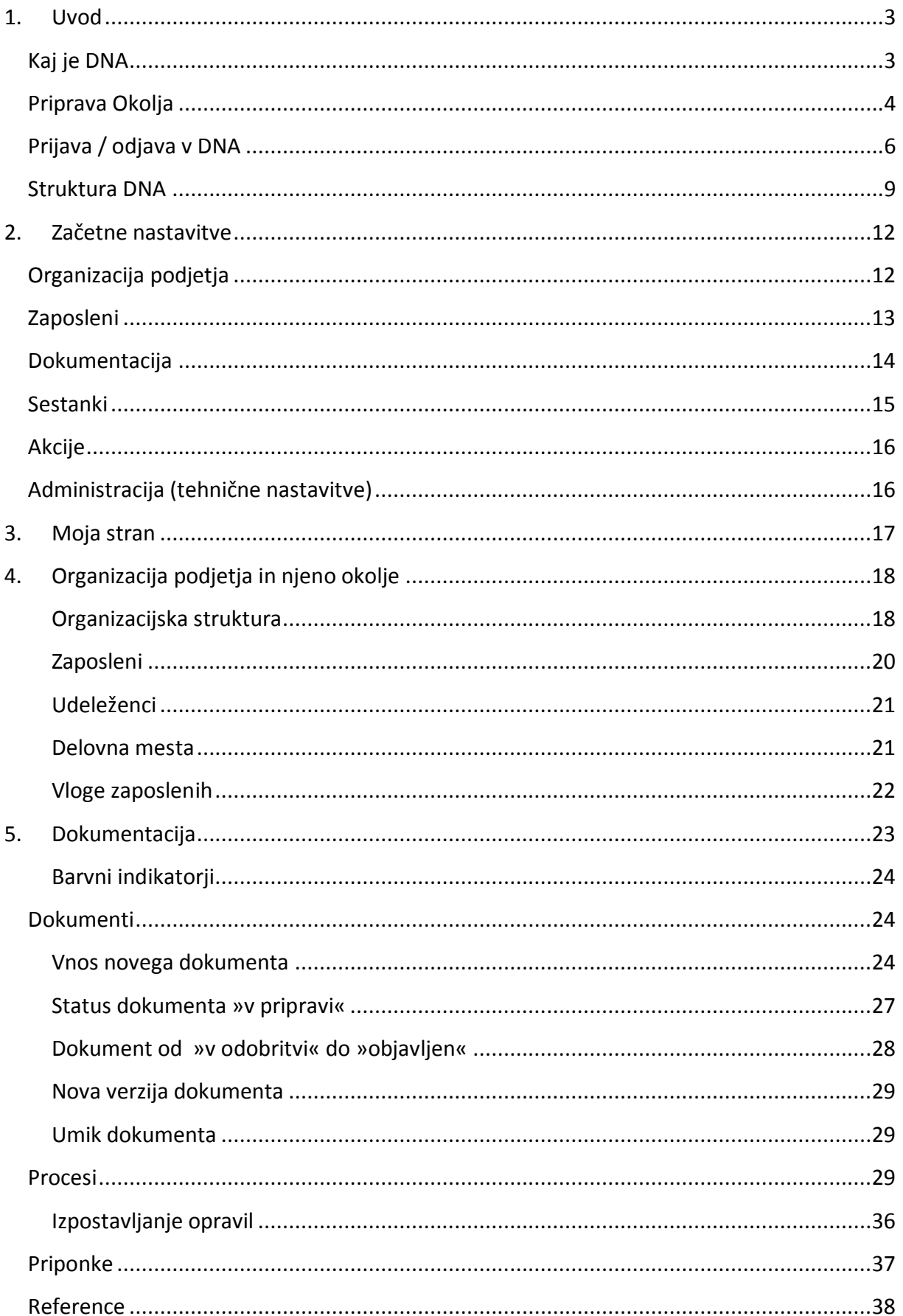

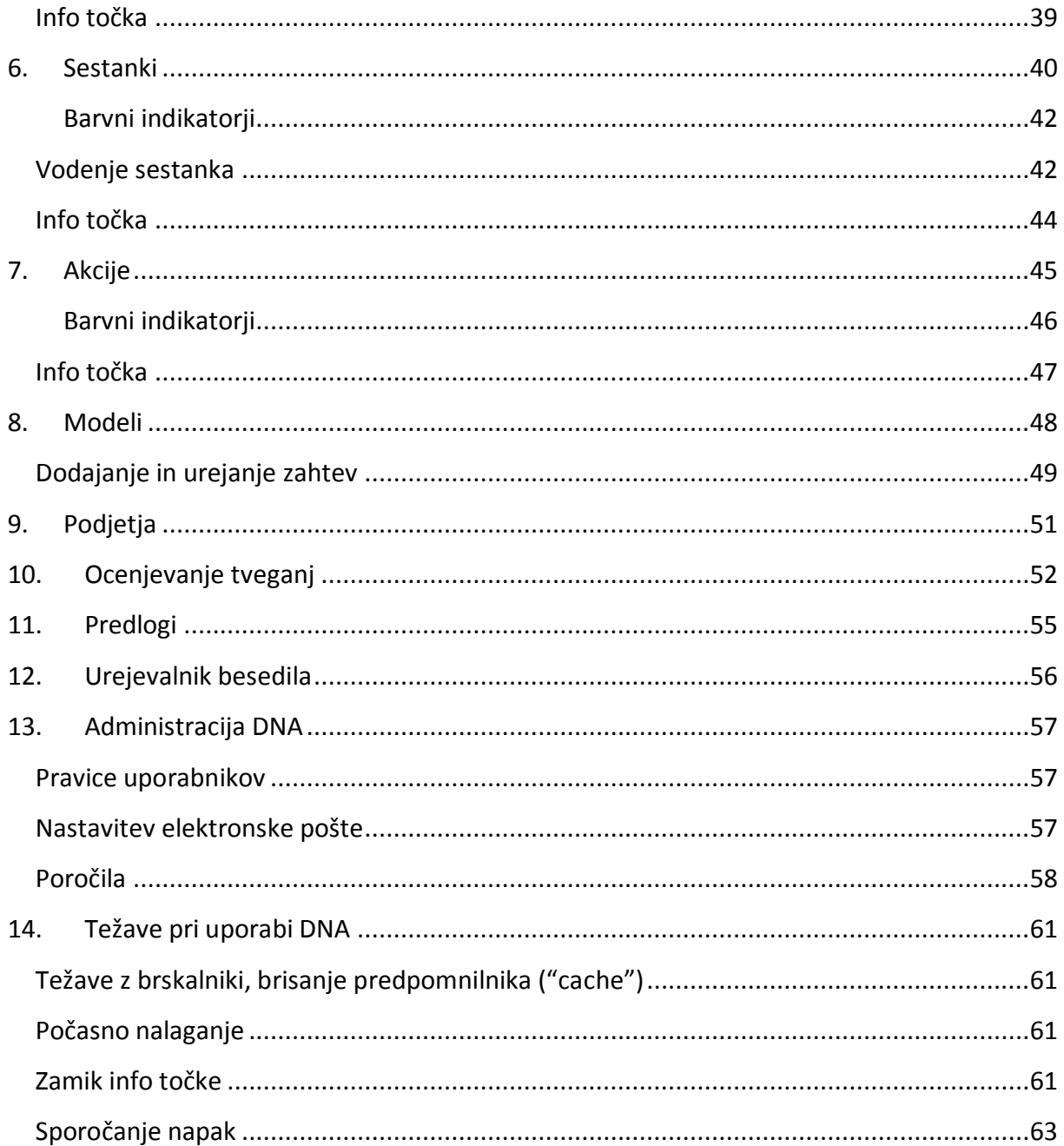

# <span id="page-3-0"></span>**1. Uvod**

Ta priročnik vam bo v pomoč pri uporabi informacijskega portala sistema poslovanja DNA. Z možnostmi portala vas bo seznanil v obliki zgodbe ali pa po posameznih sklopih.

Priročnik je namenjen tako sistemskim in vsebinskim skrbnikom, aktivnim uporabnikom (avtorji, skrbniki ter lastniki objavljenih dokumentov na portalu) kot navadnim uporabnikom portala.

# <span id="page-3-1"></span>**Kaj je DNA**

Portal sistema poslovanja DNA je spletna aplikacija, namenjena obvladovanju dokumentov, poslovnih procesov ter spremljanju vseh aktivnosti obvladovanja sistema poslovanja (sledi modelu poslovne odličnosti EFQM, je skladen tudi z zahtevami standardov ISO 9001:2008, ISO 14001, ...).

 bvladovanje informacij v podjetju je v današnjem času vse bolj pomembno, kajti informacija je zrno v pogači znanja podjetja, v znanju pa je moč in konkurenčna prednost.

Namen informacijskega portala DNA je, da uporabniku posreduje celovito sliko sestave podjetja ter njegovega delovanja skozi pogled v informacije o organizaciji in poslovnih procesih na eni ter ponekod tudi v operativno izvajanje procesov na drugi strani.

Kaj portal DNA ponuja?

- Obvladovanje dokumentov v organizaciji:
	- Pregled nad vsemi dokumenti in njihovo medsebojno povezovanje
	- Upravljanje z življenskim ciklom dokumentov (v pripravi, v odobritvi, odobren, objavljen, umaknjen) skupaj s podporo verzijam;
	- Tiskanje kopij;
	- mogoča učinkovito zaščito vsebine dokumentacije in dodeljevanje dostopnih pravic;
	- Enostaven vnos obstoječe dokumentacije (neposreden zajem MS Word dokumentov).
- Pregled nad organizacijsko strukturo v organizaciji:
	- Pregled na organizacijskimi enotami v organizaciji;
	- Pregled nad vsemi zaposlenimi po različnih filtrih (organizacijske enote, delovna mesta, vloge);
	- Pregled nad opisom nalog/opravil po delovnih mestih (lahko v celoti podpira sistematizacijo);
	- Enostavno premeščanje zaposlenih med različnimi delovnimi mesti, enotami, dodeljevanje vlog, dodeljevanje pristojnosti.
- Podpira dokumentiranje procesov v več nivojih in njihovo medsebojno povezovanje. Učinkovito povezovanje procesov in ostale dokumentacije. Ustrezna podpora poslovnim procesom tudi pri standardih ISO 9001:2008, ISO 14001 in drugih.
- Obvladovanje sestankov v organizaciji:
	- Pregled nad različnimi vrstami sestankov in njihovo povezovanje z akcijami, dokumenti;
	- Upravljanje z življenskim ciklom sestankov (v pripravi, sklican, preklican, odprt, potrjen, zaključen).
- bvladovanje akcij (naloge, ukrepi, izboljšave, inovacije, ...) v organizaciji
	- Pregled nad različnimi vrstami akcij in njihovo povezovanje s sestanki, dokumenti;
	- Upravljanje z življenskim ciklom akcij (v pripravi, odprto, zaključeno, umaknjeno).
- Možna je umestitev v celostno podobo podjetja s prilagoditvijo oblike spletnih strani portala.
- Hitra uvedba portala na uporabnikovih računalnikih je potreben le spletni brskalnik.
- Možnost gostovanja portala na našem strežniku.

# <span id="page-4-0"></span>**Priprava Okolja**

Aplikacija deluje v spletnih brskalnikih Google Chrome, Firefox, Safari in Internet Explorer (9 ali novejši). Zaradi risanja diagramov je na Internet Explorer potrebno naložiti Google Chrome frame vmesnik pri tistih uporabnikih, ki želijo risati procese v DNA.

*POZOR! Risanje diagramov deluje samo v brskalnikih Google Chrome ali Firefox. V Internet Explorerju deluje samo s pomočjo Google Chrome Frame*

Priporočamo uporabo Google Chrome, Firefox ali Safari brskalnika, ker omogočajo hitrejše delovanje aplikacije.

[Test spletnih brskalnikov](http://sixrevisions.com/infographs/browser-performance/) (http://sixrevisions.com/infographs/browser-performance/

Google Chrome frame je možno naložiti v vaš Internet Explorer s sledeče povezave: [Naloži](http://code.google.com/chrome/chromeframe/) (http://code.google.com/chrome/chromeframe/)

Nato kliknete na gumb, ki je označen na sliki,

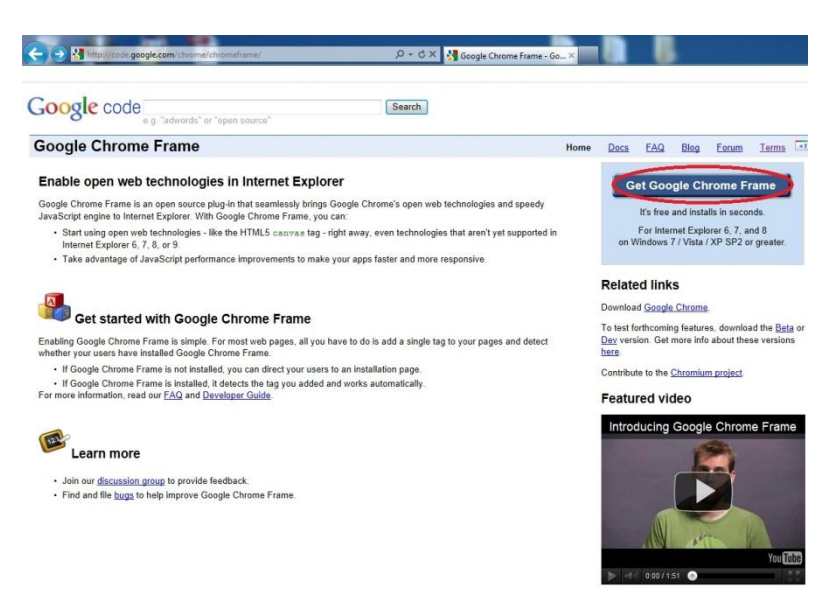

**Slika 1 Namestitev Google Chrome Frame - 1**

nato kliknete "Sprejmite in aktivirajte"tako kot kaže sledeča slika

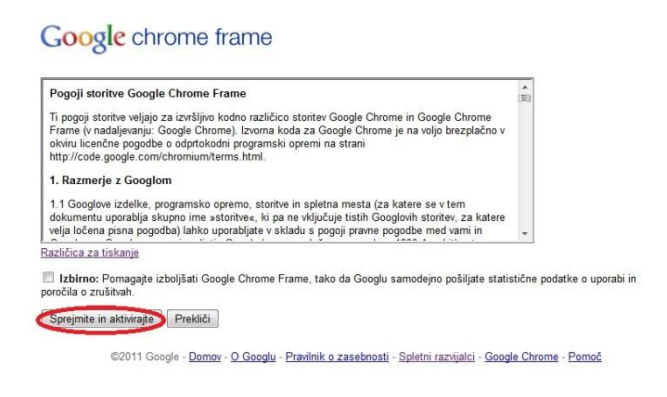

**Slika 2 Namestitev Google Chrome Frame - 2**

in nazadnje se vam prikaže sledeče sporočilo,

# **Google** chrome frame

Hvala, ker preskušate Google Chrome Frame!

Namestitev komponente Google Chrome Frame je končana.

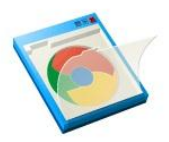

©2011 Google - Domov - O Googlu - Pravilnik o zasebnosti - Spletni razvijalci - Google Chrome - Pomoč

**Slika 3 Namestitev Google Chrome Frame - 3**

kar pomeni, da je vmesnik uspešno naložen.

-

 svojem spletnem brskalniku (Mozilla Firefox, Internet Explorer,Safari,Google Chrome) odpremo spletno stran portala. Spletni naslov je običajno sestavljen v obliki https://podjetje.dna-labs.si<sup>1</sup>, kjer se namesto »podjetje« nahaja ime podjetja kot uporabnika portala DNA.

<sup>1</sup> Če ne gostujete pri nas je naslov lahko drugačen – za točen naslov povprašajte vašega vsebinskega ali aplikacijskega skrbnika DNA

# <span id="page-6-0"></span>**Prijava / odjava v DNA**

aplikacijo DNA se prijavimo z uporabniškim imenom in geslom.

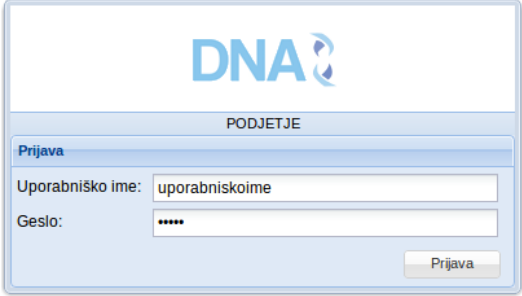

#### **Slika 4 Prijava v DNA**

*Vsak uporabnik, ki mu je bilo dodeljeno geslo s strani skrbnika DNA, je ob prvi prijavi dolžan spremeniti svoje geslo. To izvedemo*  Spremeni geslo *s pristiskom na tipko »Spremeni geslo«. Tu se nahaja tudi tipka*  Navodila *»Odjava«, s katero se odjavimo iz portala. Tipki »Spremeni geslo« in »odjava« se nahajata v vrstici zgoraj v desnem kotu ob imenu*  Odjava

Administrator DNA Kaj je novega v Hrast11 1.3  $\boxed{\mathcal{V}}$  Navigator naj bo privzeto zaprt

**Slika 5 Sprememba gesla, Odjava, Navodila**

 ečinoma (vsaj v prvem poizkusu) se, ko vpišemo spletni naslov, pojavijo opozorila glede varnosti in certifikatov.

V primeru tega storite sledeče:

*uporabnika (mali trikotnik).* 

#### *Internet Explorer*

Ko se vam pojavi sledeče opozorilo, kliknete izbiro, ki je označena na sliki spodaj

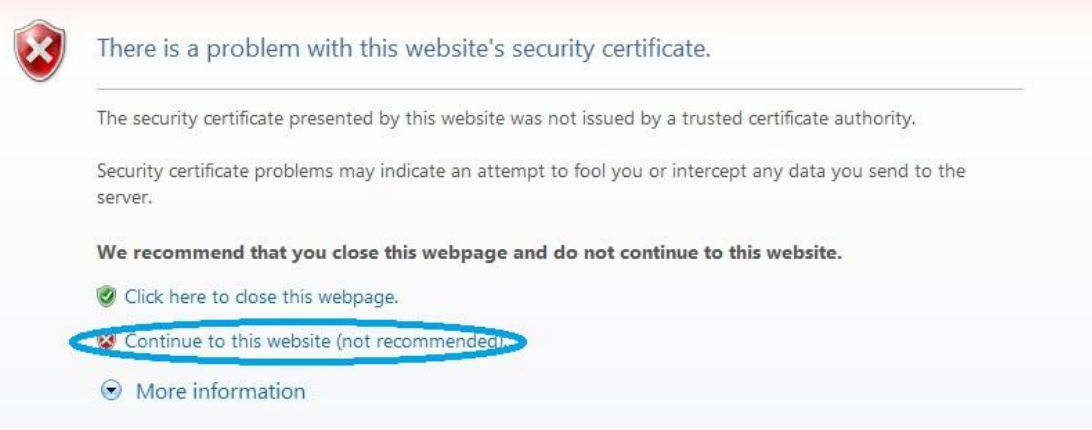

**Slika 6 Sprejmi certifikat - Internet Explorer**

# *Mozilla Firefox*

Ko se vam pojavi sledeče opozorilo, kliknete izbiro, ki je označena na sliki spodaj,

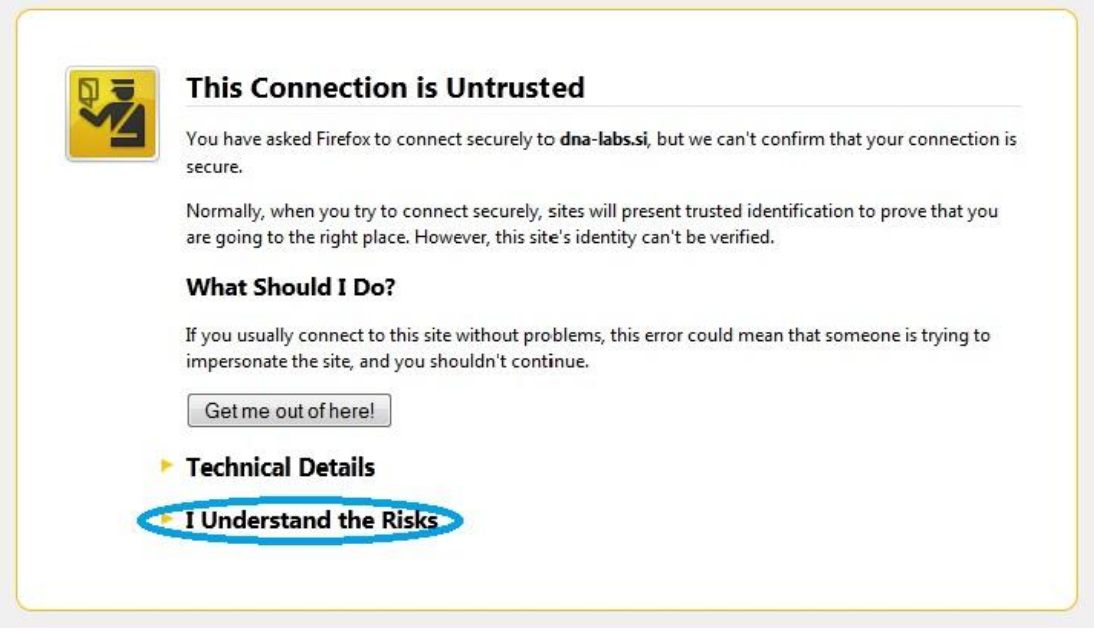

**Slika 7 Sprejmi certifikat – Firefox - 1**

nato se vam prikažejo dodatne opcije in kliknete označeno.

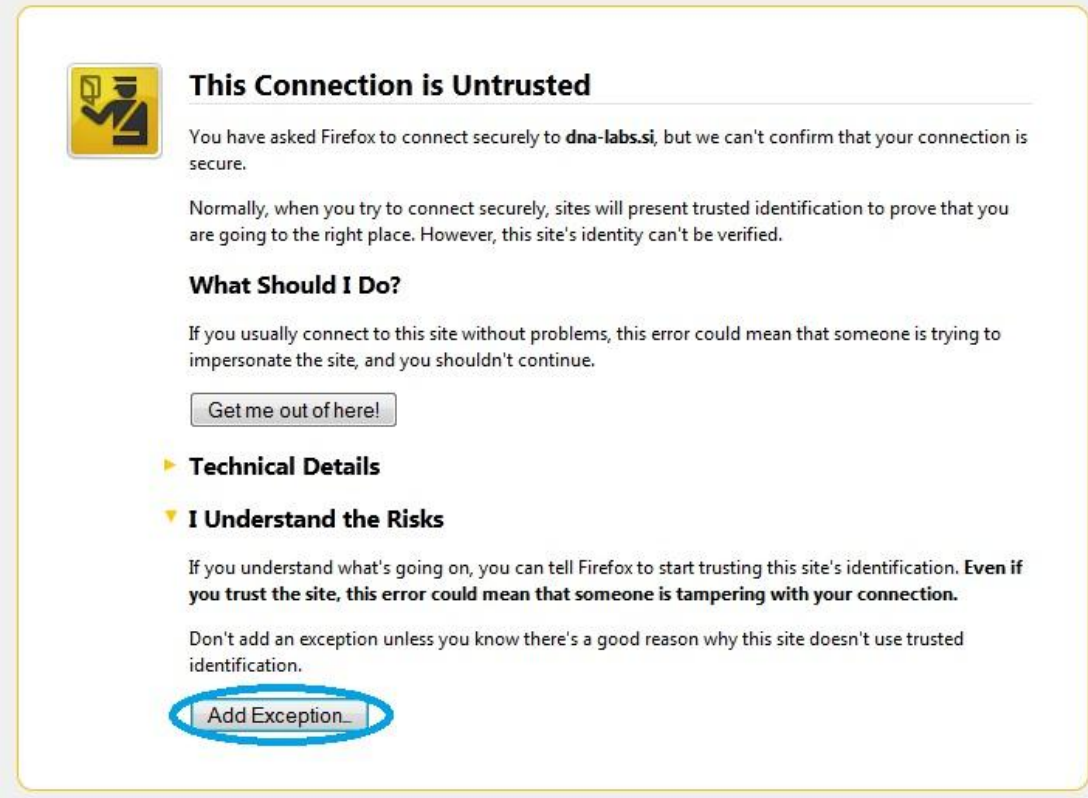

**Slika 8 Sprejmi certifikat - Firefox -2**

Za konec samo še potrdite vašo izbiro kakor kaže sledeča slika (lokacija na sliki je samo za primer).

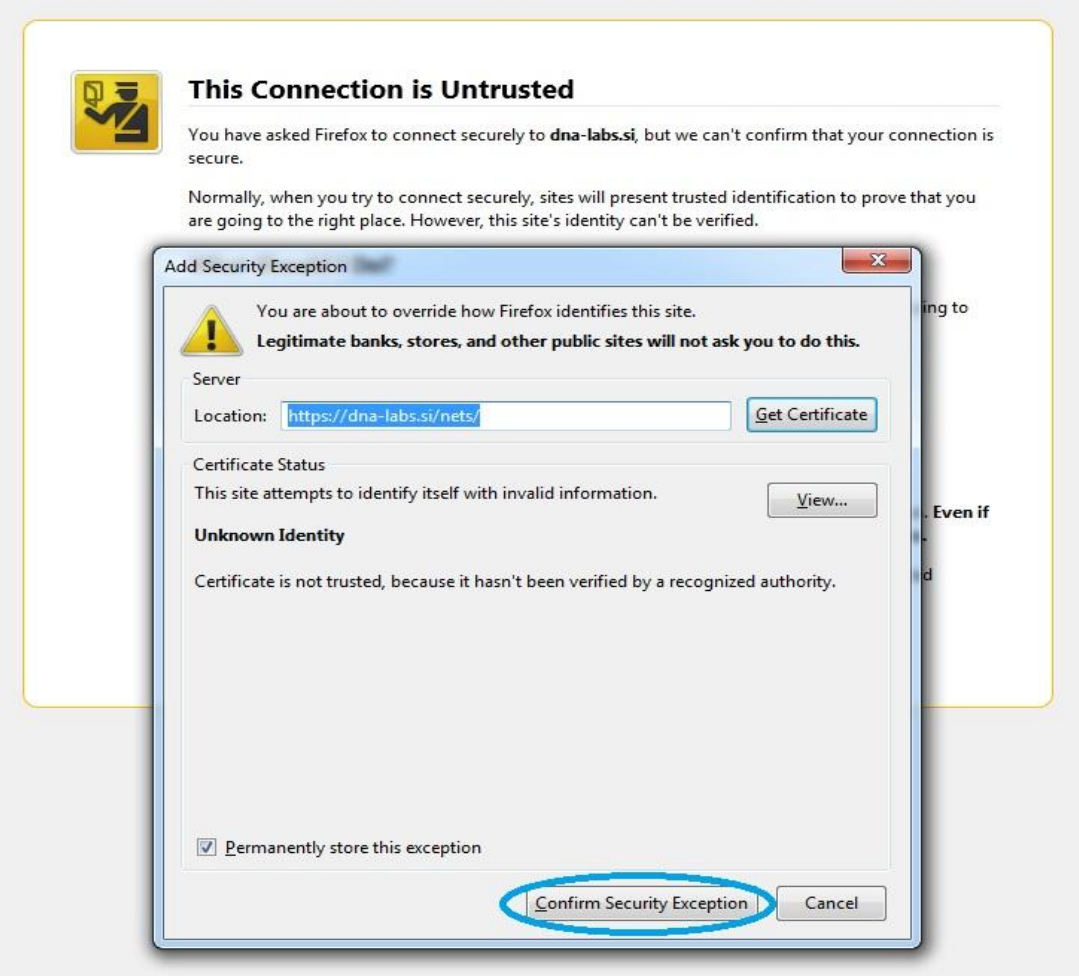

#### **Slika 9 Sprejmi certifikat - Firefox 3**

# *Google Chrome*

Ko se vam pojavi sledeče opozorilo, kliknete izbiro, ki je označena na sliki spodaj

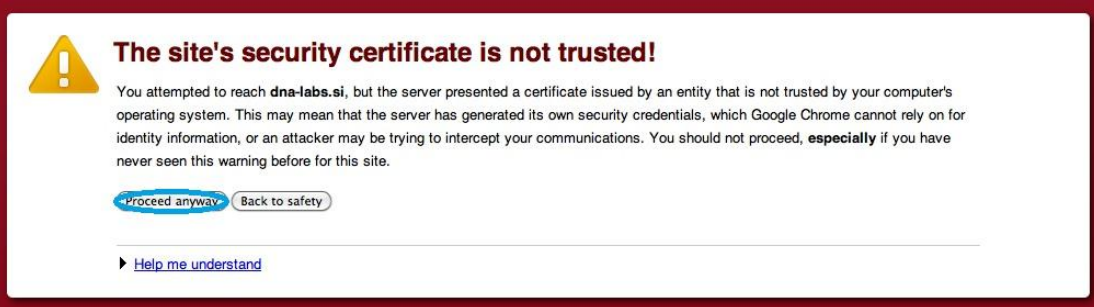

**Slika 10 Sprejmi certifikat - Google Chrome**

#### *Safari*

Ko se vam pojavi sledeče opozorilo, kliknete izbiro, ki je označena na sliki spodaj,

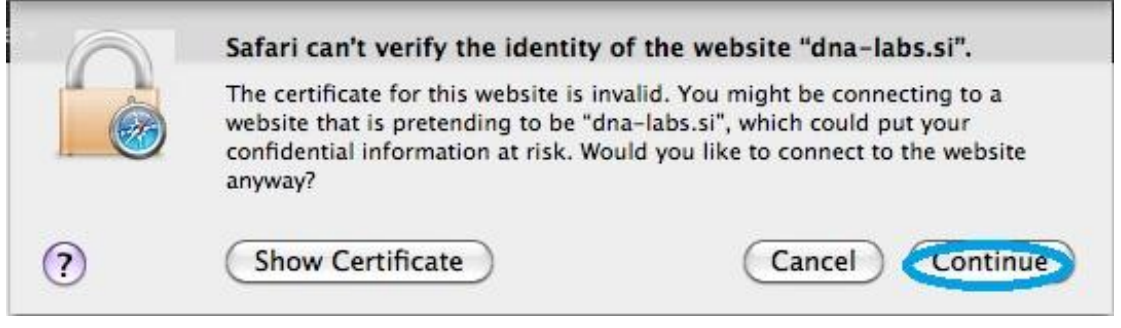

#### **Slika 11 Sprejmi certifikat - Safari**

*V kolikor, se aplikacija ne odziva več ali deluje zelo počasi, je potrebno sprostiti »cache«. Navodila kako sprostiti »cache« za brskalnik, katerega uporabljate, se nahajajo v poglavju* [9.](#page-60-0)  [Težave pri uporabi DNA](#page-60-0)*.*

#### <span id="page-9-0"></span>**Struktura DNA**

Uporabniški vmesnik je razdeljen na:

- Navigator
- Vrstico z zavihki
- Orodno vrstico
- · Info točko
- Osrednjo vsebino

**Navigator** se nahaja na levem robu ekrana. Lahko ga skrijemo s klikom na »<<«. V navigatorju se nahajajo osnovni in dodani moduli DNA. Osnovni moduli so:

- Dokumentacija,
- Organizacijska struktura,
- Sestanki,
- Akcije,
- Podietia,
- Administracija,
- Modeli,
- Dodatni moduli (odvisno koliko jih je naročnik vzel)

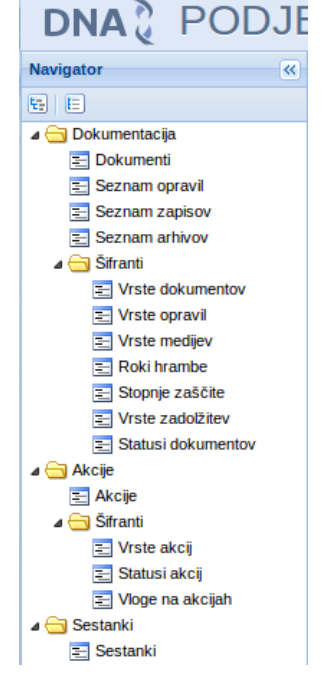

Znotraj posameznega modula so **pregledi** in **seznami vsebin** ter **šifranti** (s šifranti si organizacija prilagodi DNA na njene posebnosti. Glej poglavje [2. Začetne nastavitve](#page-12-0)). **Slika 12 Navigator**

Navigator lahko razpremo ali strnemo (ikoni pod nazivom Navigator: desna strne, leva

razširi). Z enojnim klikom na katerikoli seznam ali šifrant se le ta odpre v osrednjem delu ekrana.

*Vrstica z zavihki* kaže, katere vsebine so trenutno odprte. Zavihek »Moja stran« je odprt stalno. Nanj pridemo avtomatično ob vsaki prijavi. Ostale zavihke lahko zapremo s klikom na »x« v okviru zavihka. Imamo lahko odprto poljubno število zavihkov (priporočamo toliko, kolikor jih je vidnih v vrstici z zavihki).

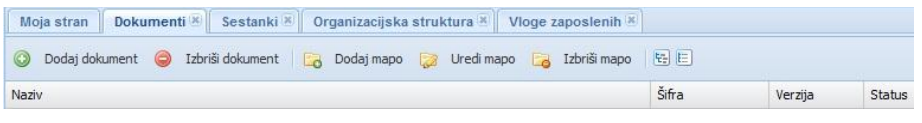

#### **Slika 13 Vrstica z zavihki**

*Vrstica z nazivi stolpcev* se prikaže, ko imamo prikazane različne sezname kot npr. akcije, sestanki, dokumenti, zaposleni, ... ipd. Posamezne stolpce lahko za trenuten pogled odstranimo ali dodajamo *(ko zapustimo DNA in se ponovno prijavimo, se povrne prejšnje stanje stolpcev).* Znotraj posameznega stolpca lahko uporabljamo tudi filtre. Primer je viden na sliki.

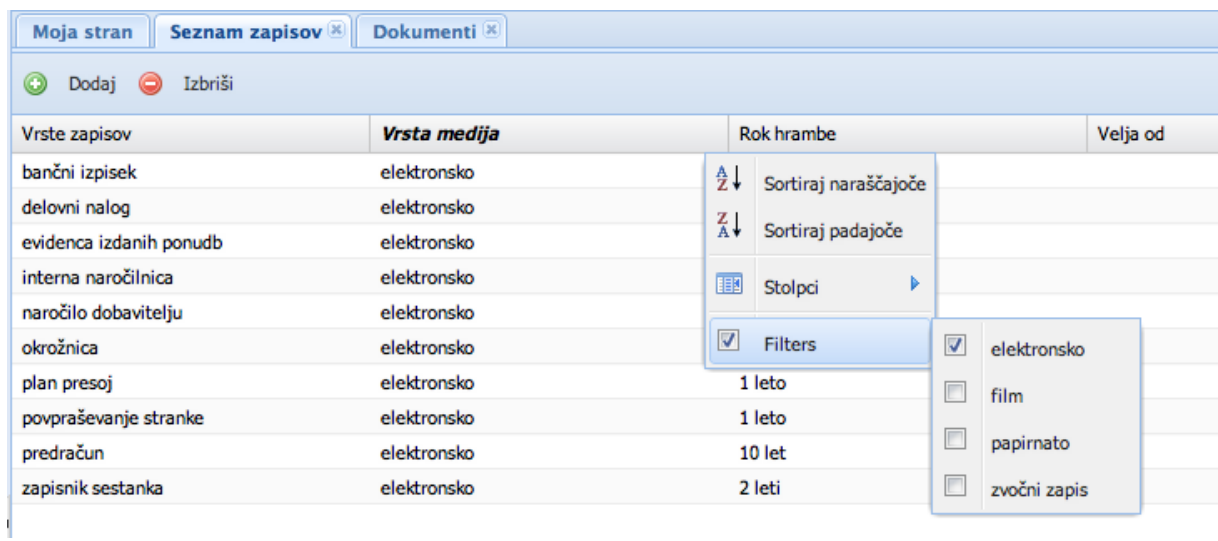

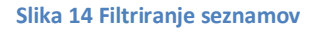

V pregledih na Moji strani, dokumentih, akcijah in sestanki so poleg statusov dodani tudi barvni indikatorji. Razlage zanje so podane pri posameznih pregledih.

*Osrednja vsebina* je v osrednjem delu ekrana (pod orodno vrstico in med navigatorjem ter info točko).

Ko imamo glede na trenutno vsebino in nam dodeljene pravice možnost dodajati ali spreminjati vsebino, se nam za to v **ukazni vrstici** pojavijo različni **ukazi** (glej pod posameznimi poglavji). Ukazna vrstica se nahaja pod vrstico z zavihki. Ukazi so vedno prikazani v povezavi z vsebino v osrednjem delu ekrana.

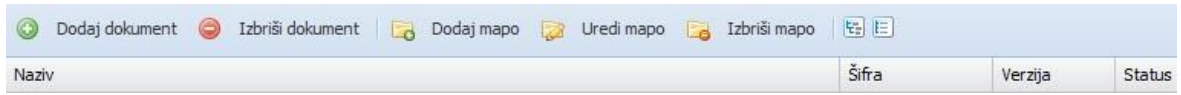

#### **Slika 15 Ukazna vrstica**

**Info točka** se nahaja na desnem robu ekrana. Vsebuje vrsto informacij o vsebini s katero trenutno delamo ali jo gledamo (dokument, sestanek, akcija, ...). Glede na vrsto vsebine so različne informacije v info točki (glej pod posameznimi poglavji).

**[Urejevalnik besedila](#page-56-0)**, se nahaja v večini primerov kreiranja ali urejanja dokumentov in nam daje možnost dodajanja, spreminjanja in urejanja teksta (velikost, barva in stil pisave, ...)

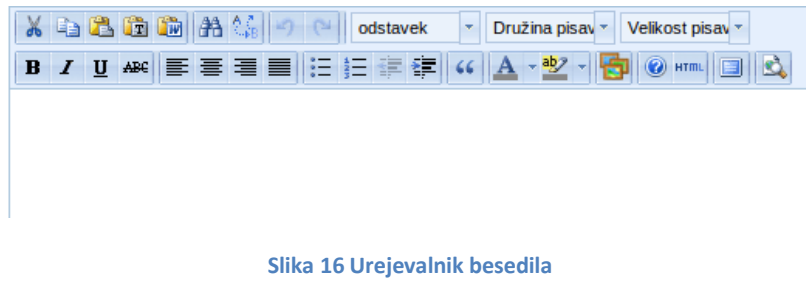

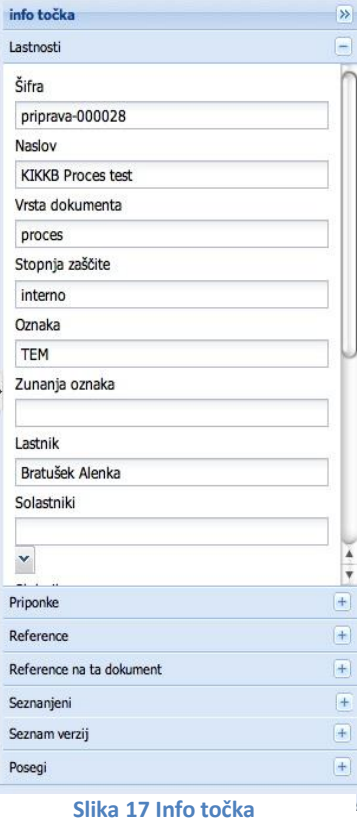

#### *Barvni indikatorji*

Pred določenimi vrsticami so tudi barvni indikatorji, ki nam

povejo v katerem statusu je dokument, ali akcija zamuja, ali se moramo z dokumentom seznaniti?

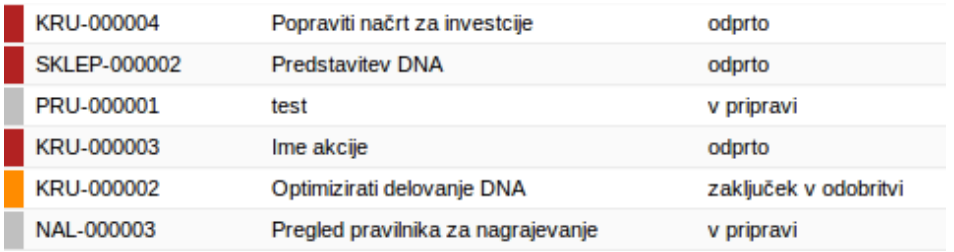

**Slika 18 Primer barvnih indikatorjev**

Skupni barvni indikatorji so (veljajo za dokumente, akcije in sestanke):

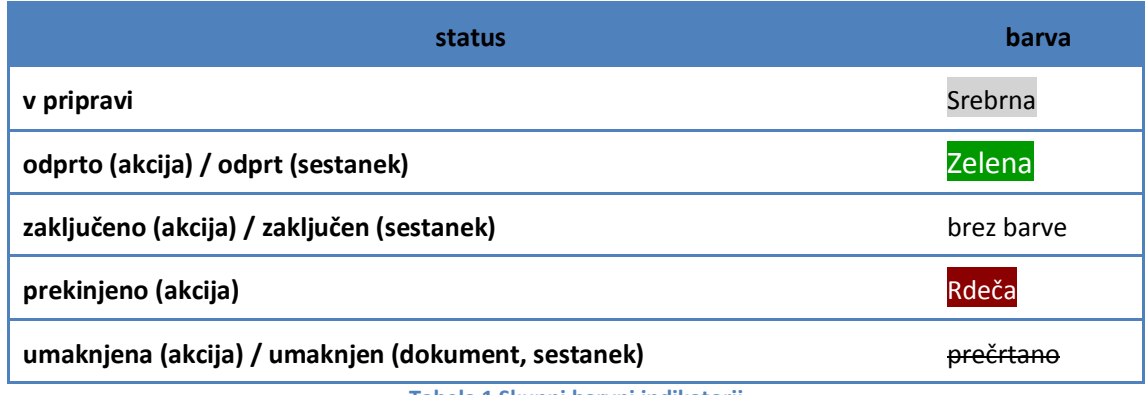

**Tabela 1 Skupni barvni indikatorji**

Barvni indikatorji za posamezne module so opisani v poglavju o modulu.

# <span id="page-12-0"></span>**2. Začetne nastavitve**

Pogoj, da bodo uporabniki portala DNA, le tega uporabljali v polni meri je, da so šifranti in nekateri seznami napolnjeni. V nadaljevanju je razlaga vrstnega reda vnosa šifrantov saj nekateri pogojujejo druge. Pri večini šifrantov in seznamov je vrsta predlogov že vnešenih. Vse predloge je možno spremeniti ali izbrisati ter dodajati nove.

Nastavitve je možno dopolnjevati in spreminjati kadarkoli. Veljajo pa samo za vsebine (dokumente, procese, ...) v pripravi.

Kdo lahko odpira, vnaša in spreminja nastavitve v šifrantih , je odvisno od pravic v DNA, ki so dodeljene posamezniku.

*V kolikor, se aplikacija ne odziva več ali deluje zelo počasi, je potrebno sprostiti »cache«. Navodila kako sprostiti »cache« za brskalnik, katerega uporabljate, se nahajajo v poglavju* [9.](#page-60-0)  [Težave pri uporabi DNA](#page-60-0)*.*

# <span id="page-12-1"></span>**Organizacija podjetja**

Priporočamo začetek v modulu **Organizacija podjetja.** Vnos nastavitev pa po naslednjem vrstnem redu:

- Šifrant *Vrste profilov* (v kolikor se za profile odločimo, so potrebni za *Delovna mesta*) uporaben za podjetja, kjer je potreba po profilih delovnih mest npr. profil referent združuje referenet v nabavi, referente v prodaji, referente v računovodstvu in podobno;
- *Delovna mesta* (potrebna za *Zaposleni* in za *Organizacijska struktura*);
- Šifrant *Vrste organizacijskih enot* (potrebno za *Organizacijsko strukturo*);
- Šifrant *Vrste interesnih skupin* (interesna skupina je skupina udeležencev kot npr. zaposleni, upokojenci, stranke in podobno. Nekaj je že prednastavljenih);
- Šifrant *Vrste Pooblastil* (v kolikor se za pooblastila odločimo jih dodelujemo zaposlenim in ne na delovna mesta);
- *Vloge zaposlenih* (vloge uporabljamo za tiste naloge/opravila v procesih, ki jih ne moremo dodeliti delovnim mestom npr. član inventurne komisije – dodelujemo jih posameznim zaposlenim);
- *Organizacijska struktura* (vnos organizacijskih enot). Za posamezno organizacijsko enoto vnesemo:
	- o njeno ime in kratki naziv (pomemben zaradi kreiranja šifre pri sestankih in akcijah),
	- o vrsto organizacijske enote,
	- o delovna mesta,
	- o nadrejeno enoto,
	- o vodjo enote ter njegove namestnike.

# <span id="page-13-0"></span>**Zaposleni**

- Vnos matičnih podatkov o zaposlenem
	- o Ime
	- o Priimek
	- o E-poštni naslov
	- o Telefon
	- o Mobitel
- Vnos organizacije zaposlenega
	- o Interesna skupina
	- o Namestnik zaposlenega
	- o Delovna mesta (zaposlenemu lahko dodelimo več delovnih mest a mora biti eno izmed njih privzeto)
	- o Vloge
	- o Pooblastila
- Vnos prijavnih podatkov
	- o Uporabniško ime (priporočamo ime.priimek)
	- o Geslo (potrebno ga je tudi potrditi)
	- o Pravice za uporabo DNA

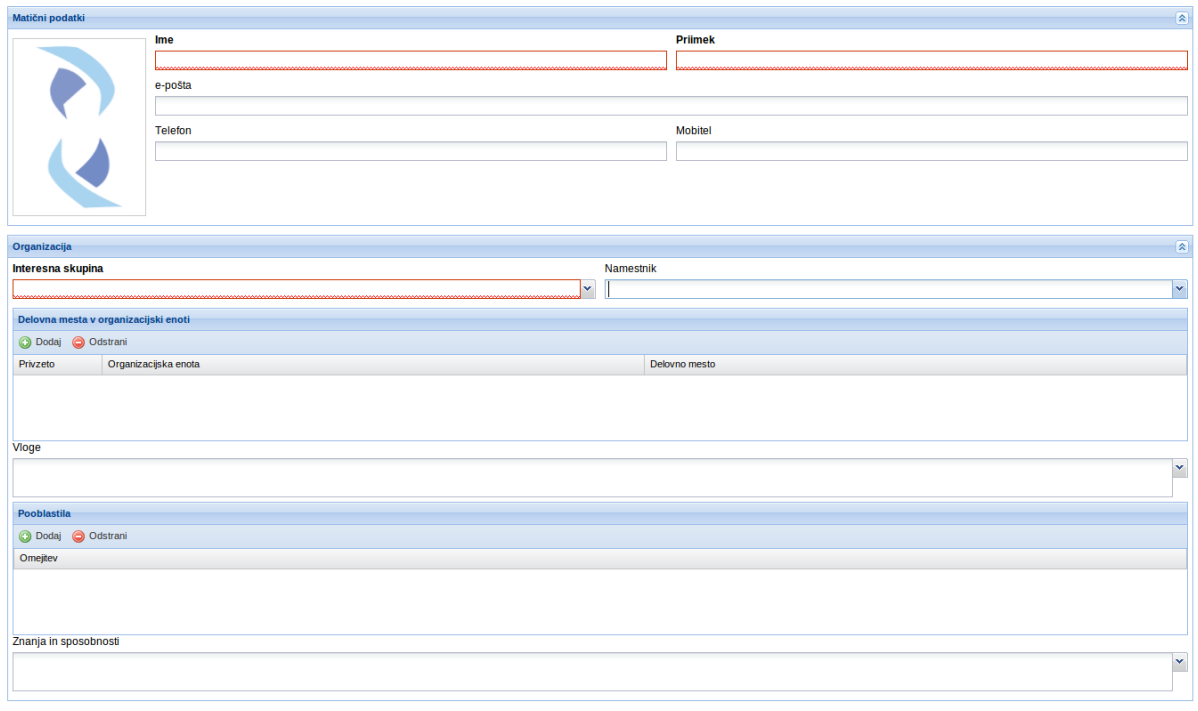

#### **Slika 19 Vnos zaposlenega**

*Podatki označeni z rdečo so obvezni*

Ko smo vnesli vse podatke s pritiskom na *Shrani* shranimo vnešene podatke.

#### <span id="page-14-0"></span>**Dokumentacija**

Za delo z dokumenti so potrebne določene nastavitve v modulu **Dokumentacija** in sicer v naslednjem vrstnem redu:

- Šifrant *Vrste dokumentov* (ko bomo kasneje vnašali posamezne dokumente, jim bomo vedno dodelili vrsto dokumenta).
	- o Potrebno je vnesti tudi kratki naziv (enega ali več če jih je več, jih ločimo z vejico) - *pomembno, ker bo sestavni del šifre dokumenta te vrste*;
- Šifrant *Vrste medijev* (vnašamo medije na katerih imamo shranjene zapise. Ko bomo vnašali vrste zapisov, jim bomo dodelili tudi medij v katerem se nahaja oziroma ga hranimo).
- Šifrant *Roki hrambe* (vnašamo čase v katerih moramo po zakonu, nalogi stranke ali na podlagi lastnih določil hraniti zapise. Ko bomo vnašali vrste zapisov, jim bomo dodelili tudi rok hrambe).
- Šifrant *Vrste opravil* (vnašamo vrste opravil, za katere bi kasneje želeli imeti preglede npr. kontrolna opravila, opravila s tveganjem in podobno). Nekaj vrst opravil je že vnešenih v šifrant in jih lahko spreminjamo ali izbrišemo.
- *Seznam opravil*, *Seznam zapisov* in *Seznam arhivov* niso nujne nastavitve za začetek dela z DNA, temveč jih lahko vnašamo sproti, ko kreiramo procese oziroma vnašamo področja poslovanja.
- *Struktura map v Dokumenti* priporočamo, da se v organizaciji najprej dogovorite, kako bo izgledala struktura map in jo nastavite. Sicer so možne spremembe kadarkoli in je enostavno premeščanje celih map ali samo posameznih dokumentov.

*Pri šifrantih so že prednastavljeni primeri, ki jih lahko poljubno brišemo oziroma spreminjamo.*

*Ko je npr. vrsta dokumentov že uporabljena, je ne moremo izbrisati iz šifranta, dokler niso izbrisani ali spremenjeni na drugo vrsto vsi dokumenti, kjer smo uporabili vrsto dokumenta, ki jo želimo zbrisati.*

#### <span id="page-15-0"></span>**[Sestanki](#page-15-0)**

Za vodenje sestankov so potrebne sledeče nastavitve:

- *Vrste sestankov*, kjer za novo vrsto sestankov opredelimo:
	- o Naziv in kratek naziv za šifro *(pomemben zaradi kreiranja šifre posameznega sestanka);*
	- o Privzet naziv sestanka (naziv, ki se nam prikaže, ko začnemo nov sestanek te vrste);
	- o Stopnja zaščite (interno sestanek vidijo vsi zaposleni, odprto sestanek lahko vidijo vsi z dostopom v DNA, zaupno – sestanek vidijo samo prisotni na sestanku in zaposleni s posebnimi pravicami za sestanke);
	- o Sestanek lahko vodi (dodamo zaposlene, ki imajo pravico odpreti/začeti to vrsto sestanka)
	- o Privzeti dnevni red (s tipko *Dodaj* določimo točke dnevnega reda, ki jih želimo privzeto imeti na tej vrsti sestanka; s tipko *Odstrani* lahko posamezne točke odstranimo);
	- o Privzeta lokacija (lokacija, kjer imamo to vrsto sestanka);
	- o Opis (po potrebi vnesemo opis vrste sestanka).

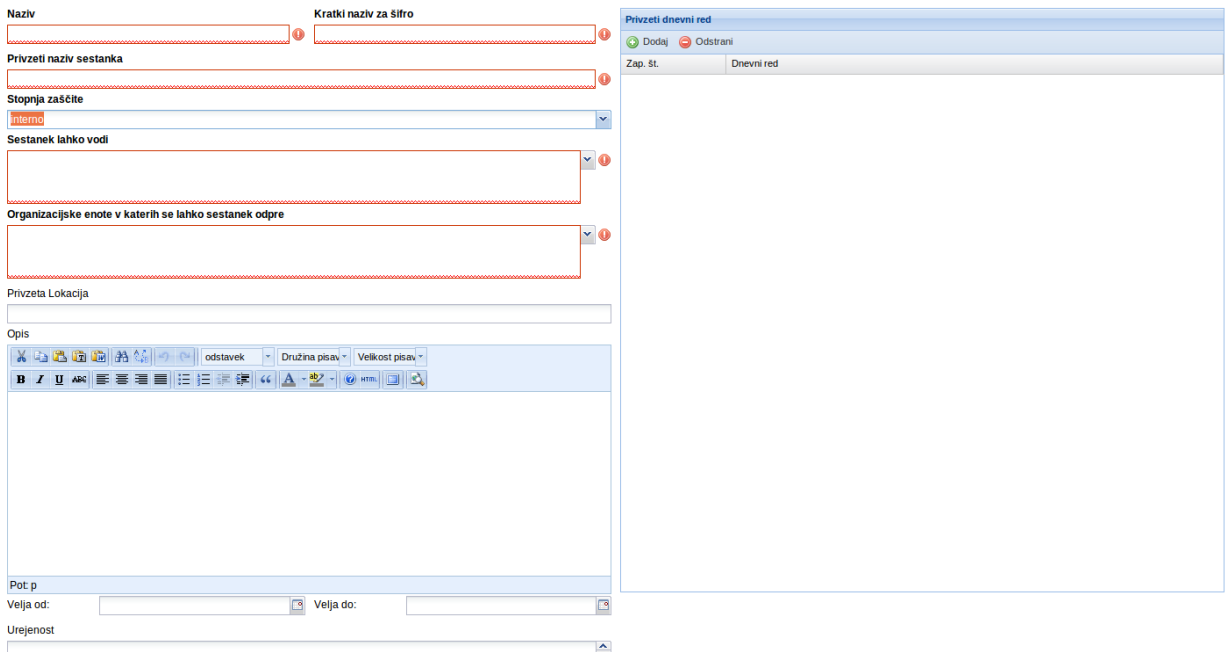

**Slika 20 Vnos vrste sestanka**

#### *Podatki označeni z rdečo so obvezni*

Ko smo vnesli vse podatke s pritiskom na *Shrani,* shranimo vnešeno vrsto sestanka.

Nastavimo lahko poljubno število vrst sestankov. Kdo lahko odpira nove vrste sestankov je odvisno od pravic v DNA, ki so posamezniku dodeljene.

#### <span id="page-16-0"></span>**[Akcije](#page-16-0)**

Za vodenje akcij potrebujemo sledeče nastavitve:

- *Vrste akcij*:
	- o Naziv (kakor želimo, da se nova vrsta akcije imenjuje);
	- o Kratki naziv (pomemben pri samodejnem kreiranju šifre akcije);
	- o Opis (po potrebi lahko opišemo, kaj razumemo pod posamezno vrsto akcije).

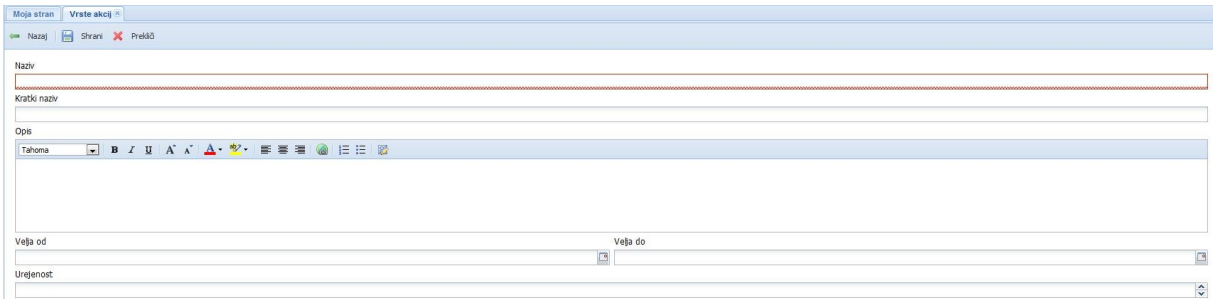

#### **Slika 21 Vnos vrste akcije**

*Podatki označeni z rdečo so obvezni*

#### Ko smo vnesli vse podatke s pritiskom na *Shrani,* shranimo vnešeno vrsto akcije.

*Določene vrste akcij so že vnešene. To so naloge, korektivni in preventivni ukrepi in izboljšave. Vsem lahko spremenimo posamezne parametre.* 

*Naloge kot najenostavnejše akcije, ko so v izvajanju, ne zahtevajo rešitve in ocene rešitve. Vse ostale vrste akcij v izvajanju ponujajo vnos rešitve in oceno uspešnosti izvedene akcije.* 

#### <span id="page-16-1"></span>**[Administracija \(tehnične nastavitve\)](#page-48-0)** *Glej* [8. Administracija DNA.](#page-48-0)

Številni šifranti so tudi ključni za delovanje aplikacije. Prednastavljenih vrendnosti ne smemo spreminjati. Ti šifranti so:

- V modulu *Dokumentacija* (Stopnje zaščite, Vrste zadolžitev in Statusi dokumentov)
- V modulu *Akcije* (Statusi akcij, Vloge na akcijah)
- V modulu *Sestanki* (Statusi sestankov, Vloge na sestankih)
- V modulu *Organizacija podjetja* (Šifrant izobrazb)

# <span id="page-17-0"></span>**3. Moja stran**

Ko se uspešno prijavimo v DNA, se nam najprej odpre moja stran. To je zavihek, ki je stalno odprt in je namenjen samo uporabniku DNA. Omogoča hiter vpogled v dokumente, akcije, sestanke in opravila iz vidika uporabnika.

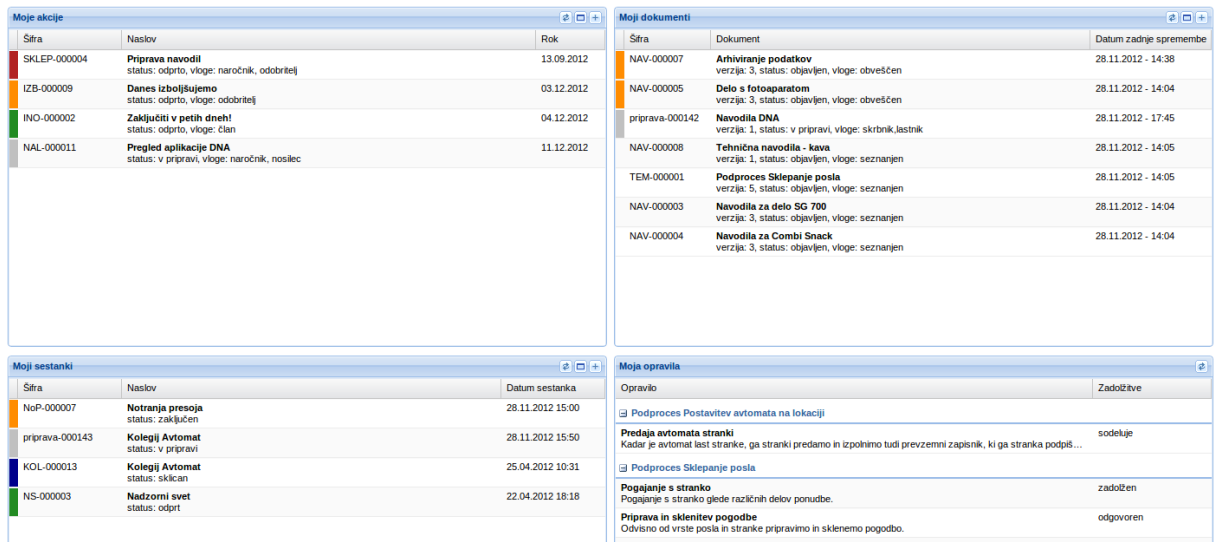

#### **Slika 22 Moja stran**

Pri dokumentih so navedeni vsi dokumenti, kjer ima uporabnik kako vlogo oziroma mora biti z njimi seznanjen.

Pri akcijah so navedene samo tiste akcije, kjer je uporabnik naročnik, nosilec ali sodelujoči in še niso zaključene. Zaključene akcije niso prikazane. Vse akcije so prikazane v modulu Akcije.

Pri sestankih so navedeni sestanki, ki so sklicani ali odprti in mora biti uporabnik na njih prisoten.

V Mojih opravilih pa so prikazana vsa opravila, ki so v procesih ali področjih dela dodeljena uporabniku skozi: delovno mesto (lahko tudi več delovnih mest), vloge ali direktno. Prikazana so samo opravila iz procesov in delovnih področij, ki so objavljena.

Pred vrstico je tudi barvni indikator, ki nam pove v katerem statusu je dokument, akcija ali sestanek.

Ob vsakem »portletu« so pa tudi gumbi (odvisno od pravic)

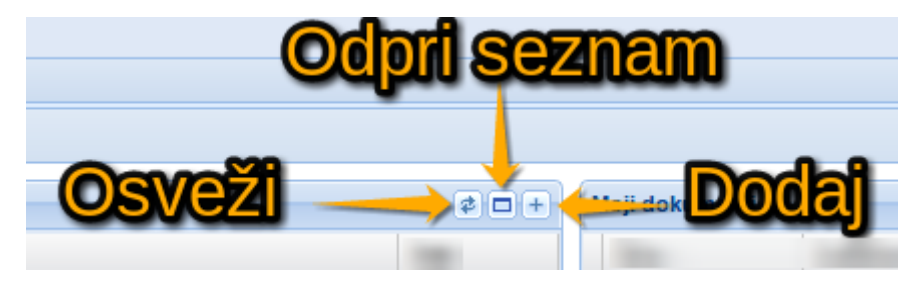

**Slika 23 Portlet gumbi**

# <span id="page-18-0"></span>**4. Organizacija podjetja in njeno okolje**

Modul Organizacija podjetja je sestavljen iz:

- Organizacijska struktura
- Zaposleni
- Udeleženci
- Delovna mesta
- Vloge zaposlenih
- Šifranti
	- o Vrste organizacijskih enot
	- o Vrste pooblastil
	- o Vrste profilov
	- o Vrste interesnih skupin
	- o Šifrant izobrazb

*Kaj vse zaposleni vidi oziroma ima pravice dodajati in spreminjati je odvisno od njemu dodeljenih pravic. Npr. če nima pravic za urejanje organizacijske strukture, ne vidi ukazov za delo z organizacijskimi enotami.*

*Organizacijsko enoto lahko izbrišemo samo, če je prazna – na njej ni drugih organizacijskih enot.* 

Preden začnemo z vnosi organizacijskih enot je priporočljivo, da si nastavimo šifrante znotraj modula organizacija podjetja kot je primerno za potrebe organizacije, ki uporablja DNA (glej poglavje [2. Začetne nastavitve](#page-12-0)).

# <span id="page-18-1"></span>**Organizacijska struktura** *(vnos organizacijskih enot in okolja)*

Ko kliknemo na Organizacijska struktura v navigatorju se odpre obstoječa organizacijska struktura (če je že vnešena) in ukazi za dodajanje in brisanje organizacijskih enot ter ikoni za razširi in strni.

*Če smo organizacijsko strukturo že delno odpirali in želimo razširiti celotno drevo oraganizacijske strukture, ga moramo najprej povsem strniti s pritiskom na ikono strni in šele nato lahko povsem razširimo. Da ikona razširi deluje, je še pogoj, da je označena le najvišja vrstica v organizacijski strukturi ali pa ni označena nobena vrstica v organizacijski strukturi.*

Če dvakrat zapored kliknemo na obtoječo organizacijsko enoto, jo lahko spremenimo oziroma dopolnimo.

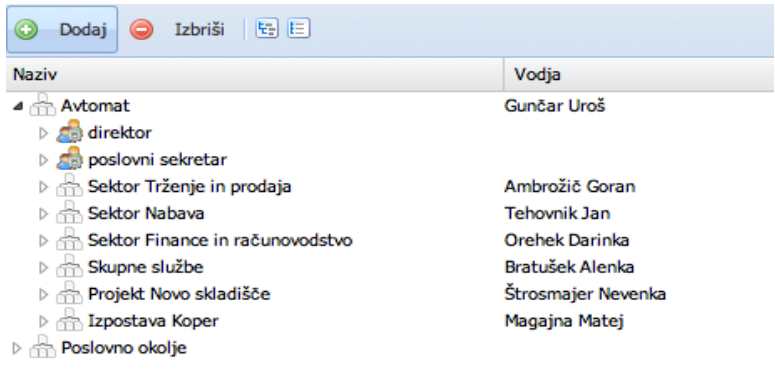

#### **Slika 24 Organizacijska struktura**

Za posamezno organizacijsko enoto vnesemo:

- o Naziv in kratki naziv (pomemben zaradi kreiranja šifre pri sestankih in akcijah);
- o Vrsta organizacijske enote;
- o Nadrejena enota (s tem ukazom kasneje lahko prestavljamo organizacijsko enoto na različna mesta v organizacijski strukturi);
- o Delovna mesta, ki so v tej enoti;
- o Vodjo enote in namestnike.

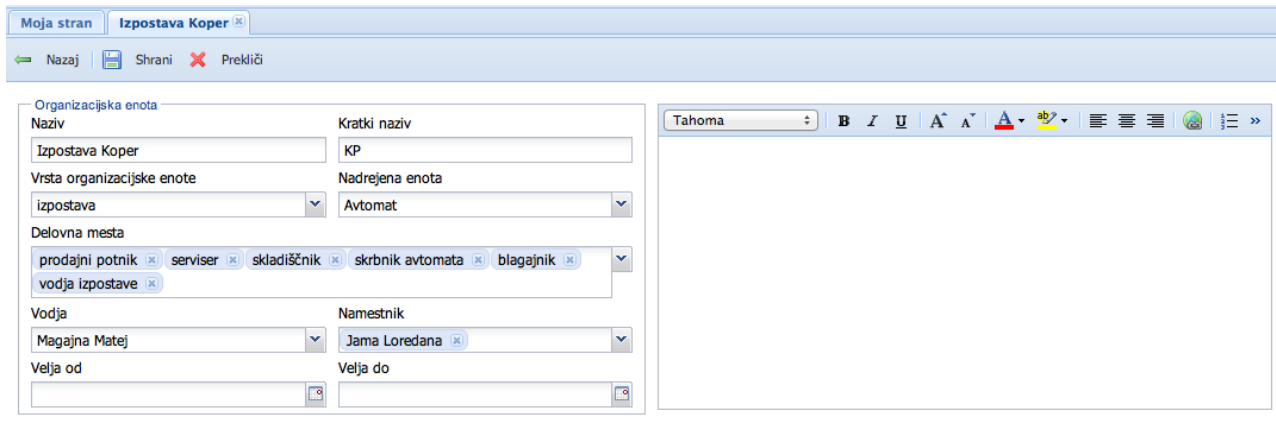

**Slika 25 Vnos organizacijske enote**

#### <span id="page-20-0"></span>**Zaposleni**

Ko v navigatorju kliknemo na zaposlene, se odpre zavihek, kjer je pregled zaposlenih v organizaciji. Razvrščamo jih lahko po imenu, priimku, interesni skupini, delovnem mestu ali organizacijski enoti.

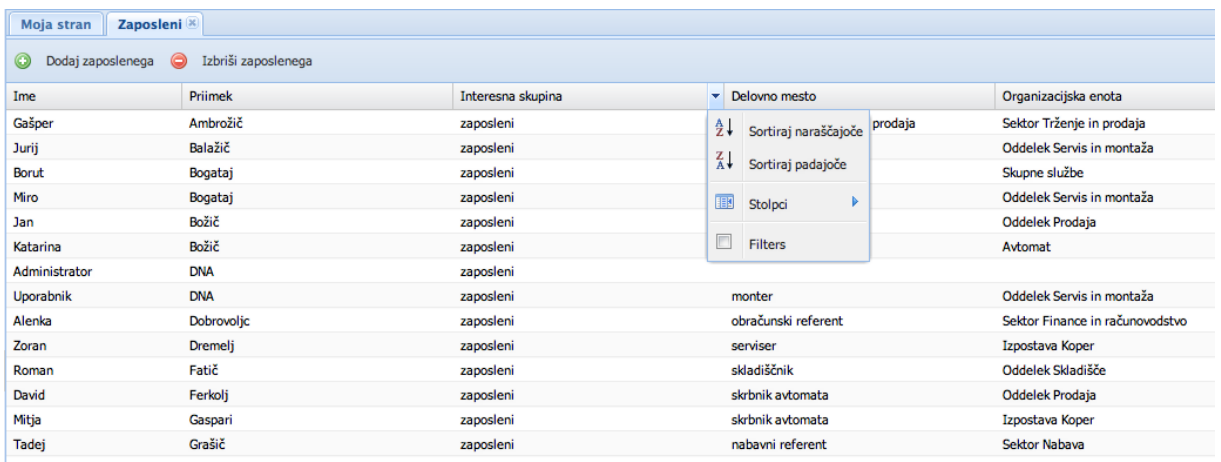

#### **Slika 26 Pregled zaposlenih**

Z dvojnim klikom na zaposlenega se odpre maska za spremembo obstoječih podatkov o zaposlenem.

Začnemo z matičnimi podatki, kamor lahko uvozimo tudi sliko zaposlenega.

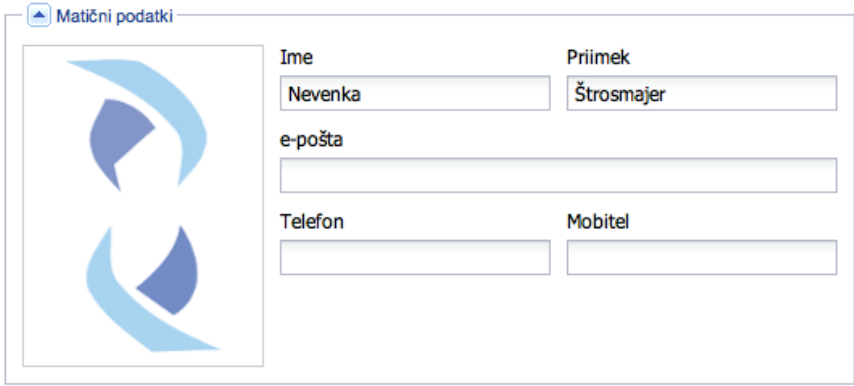

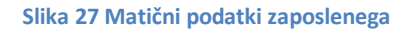

Nadaljujemo z interesno skupino v katero sodi zaposleni. Opredelimo mu delovno mesto in organizacijsko enoto. Lahko ima tudi več delovnih mest. Pomembno je, da mu pri osnovnem delovnem mestu označimo »privzeto« - če tega ne storimo, na seznamu zaposlenih ne bo pripisano delovno mesto.

Zaposlenemu opredelimo tudi vloge in pooblastila.

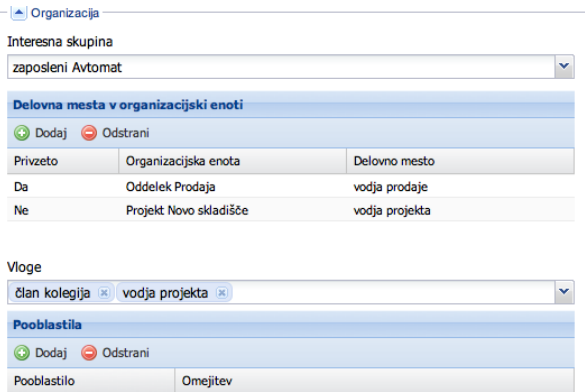

**Slika 28 Organizacijski podatki zaposlenega**

Vloge so tista dela, ki niso odvisna od delovnega mesta kot npr. notranji presojevalec.

Pooblastila pa zaposlenemu dodelimo na podlagi delovnega mesta, vloge ali zaupanja, ki ga imamo do njega.

Zaposlenemu lahko dodamo tudi znanja in sposobnosti, ki jih ima.

Na koncu so še prijavni podatki, kjer zaposlenemu dodelimo uporabniško ime in geslo za prijavo v DNA.

Zelo pomemben del so še pravice. Vsak zaposleni ima določene pravice, ki so mu dodeljene že ob njegovem vnosu v

sistem (vključitev med zaposlene). Posamezniku pa lahko skrbnik DNA dodeli še dodatne pravice za delo v DNA.

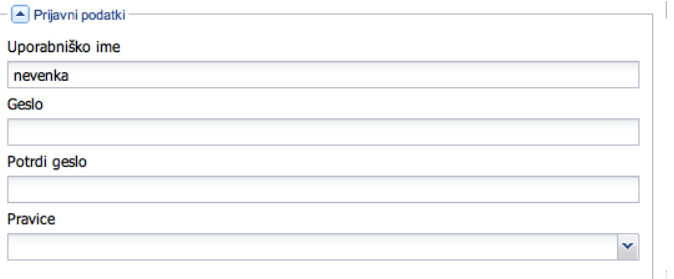

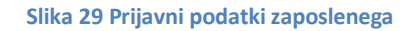

Na desni strani ekrana je možno dodati poljuben opis zaposlenega. Pod opisom pa je pregled opravil, dokumentov, akcij in sestankov, ki veljajo za zaposlenega (kot na moji strani).

#### <span id="page-21-0"></span>**Udeleženci**

Ko v navigatorju kliknemo na Udeleženci, se odpre zavihek, kjer je pregled zaposlenih in ostalih udeležencev, ki so razpoerejeni v druge interesne skupine npr. partnerji, zunanji sodelavci in drugi. Razvrščamo jih lahko po imenu, priimku, interesni skupini, delovnemu mestu ali organizacijski enoti.

#### <span id="page-21-1"></span>**Delovna mesta**

Ko v navigatorju kliknemo na delovna mesta, se odpre zavihek, kjer je pregled nad delovnimi mesti v organizaciji. S klikom na ukaz *Dodaj*, lahko dodajamo delovna mesta.

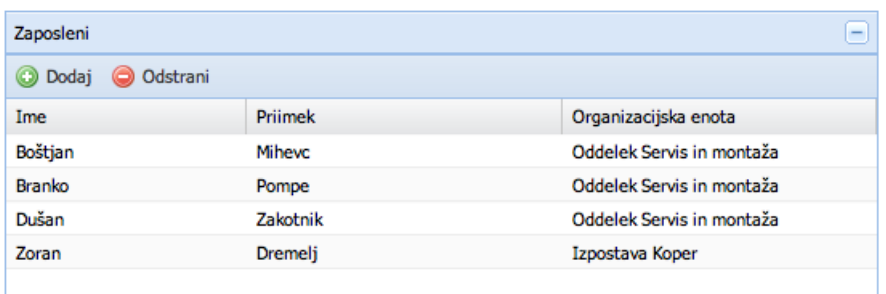

#### **Slika 30 Pregled delovnih mest**

Dvojni klik na delovno mesto pa omogoči vpogled v delovno mesto. Tu lahko delovno mesto popravljamo in vidimo, kdo vse je na tem delovnem mestu.

#### <span id="page-22-0"></span>**Vloge zaposlenih**

Ko v navigatorju kliknemo na vloge zaposlenih, se odpre zavihek, kjer je pregled nad vlogami zaposlenih v organizaciji. S klikom na ukaz *Dodaj*, lahko dodajamo nove vloge.

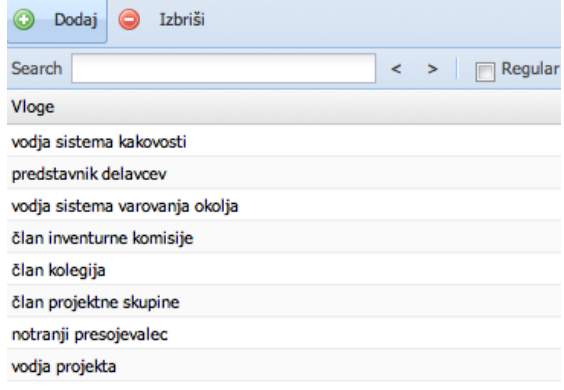

#### **Slika 31 Pregled vlog**

Dvojni klik na vlogo pa omogoči vpogled v vlogo. Tu lahko obstoječo vlogo popravljamo in vidimo, komu vse je dodeljena.

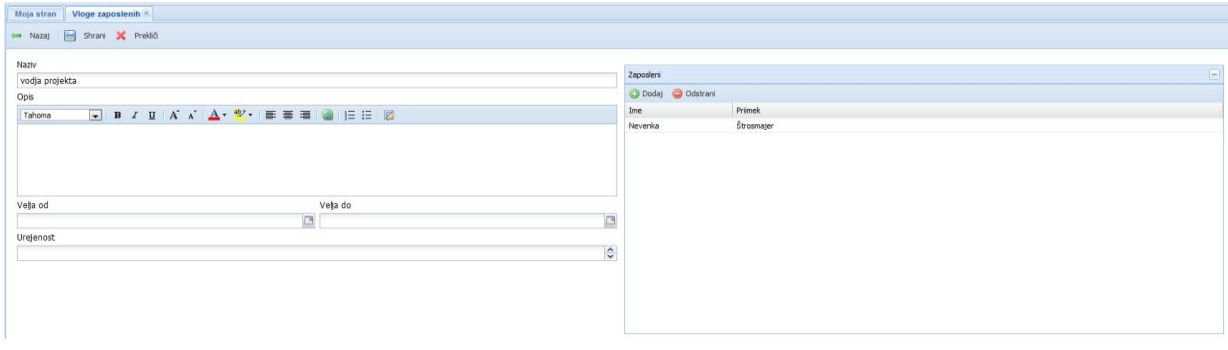

#### **Slika 32 Urejanje vlog**

*Ukaz Prekliči ne velja za tisto, kar smo že shranili in za zaposlene, ki smo jih dodali na delovno mesto ali vlogo.* 

# <span id="page-23-0"></span>**5. Dokumentacija**

Modul Dokumentacija je sestavljen iz:

- Pregled dokumentov
- Seznam opravil
- Seznam zapisov
- Seznam arhivov
- Šifranti
	- o Vrste dokumentov
	- o Vrste opravil
	- o Vrste medijev
	- o Roki hrambe
	- o Stopnje zaščite
	- o Vrste zadolžitev
	- o Statusi dokumentov

*Kaj vse zaposleni vidi oziroma ima pravice dodajati in spreminjati je odvisno od njemu dodeljenih pravic. Npr. če nima pravic za urejanje map, ne vidi ukazov za delo z mapami.*

*Dokument lahko izbrišemo samo, ko je v statusu »v pripravi« a le, če ni vezan kot referenca na druge dokumente. V tem primeru moramo najprej zbrisati povezave tega dokumenta do ostalih.*

Preden začnemo z vnosom dokumentov je priporočljivo, da si nastavimo šifrante znotraj modula Dokumentacija kot je primerno za potrebe organizacije (glej poglavje [2. Začetne](#page-12-0)  [nastavitve\)](#page-12-0).

S klikom na **Dokumenti** v Navigatorju se odpre zavihek Dokumenti, kjer imamo v sistemu map razvrščene dokumente in zapise. Mape lahko dodajamo, urejamo ali brišemo.

*Če je v mapi vsaj en dokument, je ne moremo brisati (brišemo lahko samo prazne mape).* 

Za delo z mapami imamo na voljo tipke »Dodaj mapo«, »Uredi mapo« in »Briši mapo«.

*Mape si lahko uredimo po svojih željah, vendar je smiselno, da to delajo le vsebinski skrbniki DNA.*

V vsaki mapi lahko odpiramo vse vrste dokumentov. Statusi dokumentov so prikazani tudi barvno.

#### <span id="page-24-0"></span>**Barvni indikatorji**

Poleg skupnih barvnih indikatorjev so pri dokumentih v uporabi še:

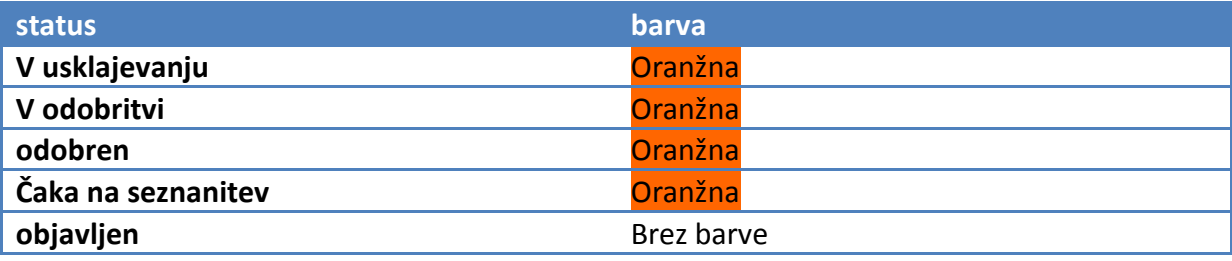

**Tabela 2 Barvni indikatorji na dokumentih**

# <span id="page-24-1"></span>**Dokumenti**

Dokumenti so razna navodila, ceniki, preglednice, poročila, procesi ([podrobno opisani tukaj\)](#page-29-2). Na dokumente lahko pripnemo vsebino v raznih priljubljenih formatih (MS Word 2007+ (docx), MS Excel 2007+ (xlsx), PDF, JPG, PNG, HTML). Vsebina dokumenta se načeloma takoj pretvori v PDF za prikaz in prikaže v osrednjem delu ekrana.

Dokument mora od kreiranja do objave skozi več faz:

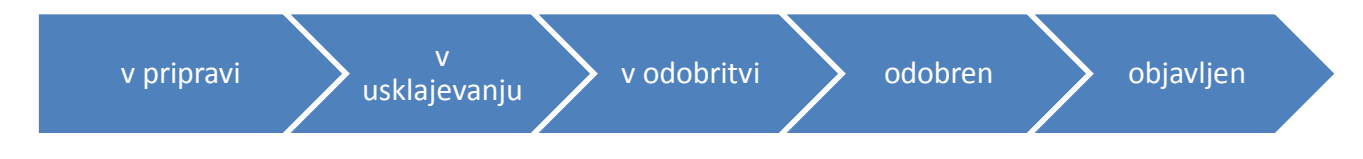

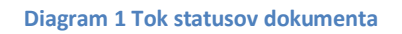

- v pripravi,
- v usklajevanju (po potrebi),
- v odobritvi (čaka na odobritev),
- **•** odobren (čaka na objavo),
- objavljen (v uporabi),
- umaknjen (dan iz uporabe).

#### <span id="page-24-2"></span>**Vnos novega dokumenta**

Ko želimo vnesti nov dokument v mapo, nanjo najprej kliknemo in nato pritisnemo tipko *Dodaj dokument*. Mapo lahko dokumentu dodelimo tudi kasneje, med kreiranjem.

Ko kliknemo *Dodaj dokument* se odpre ekranska maska s tremi deli:

- lastnosti,
- seznanjenost in
- [urejevalnik besedila](#page-56-0) (del, kjer lahko vnesemo prosti tekst).

| Moja stran   Dokumenti X |                                                                                                    |  |  |  |  |  |  |  |
|--------------------------|----------------------------------------------------------------------------------------------------|--|--|--|--|--|--|--|
|                          | Dodaj dokument <b>O</b> Izbriši dokument   <b>B</b> Dodaj mapo <b>B</b> Uredi mapo <b>B</b> Izbriši mapo   B E |  |  |  |  |  |  |  |

**Slika 33 Dodaj dokument**

Pri **lastnostih dokumenta** so posamezne rubrike že izpolnjene. To je odvisno od osebe, ki je prijavljena v DNA in nekaterih prednastavljenih lastnosti. Vse je možno spremeniti.

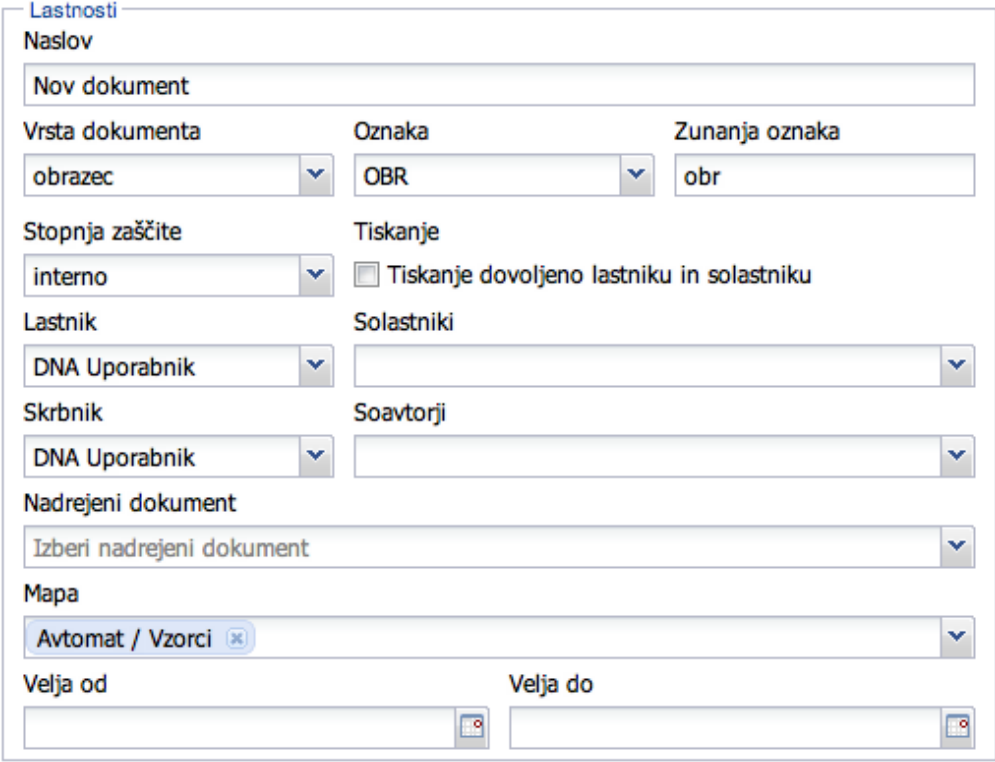

**Slika 34 Vnos lastnosti dokumenta**

rstni red vnašanja lastnosti je poljuben. Priporočamo pa naslednji vrstni red:

- o Najprej vnesemo **Naslov** (naziv oziroma ime dokumenta).
- o Nato izberemo **Vrsto dokumenta**, ki takoj zatem samodejno tvori **Oznako** dokumenta (s pomočjo oznake se, ko ga objavimo, kreira šifra dokument v obliki OZNAKAzaporedna številka). V kolikor imamo na vrsti dokumenta več kratkih nazivov lahko izberemo tistega, ki ga želimo (kratki naziv na vrsti dokumenta je oznaka na dokumentu).
- o Dokumentu je samodejno dodeljena **Stopnja zaščite** »interno« (kar pomeni, da dokument vidijo samo zaposleni). Lahko pa dodelimo drugo stopnjo zaščite: odprto (vidijo vsi, ki imajo dostop do DNA) ali zaupno (vidijo samo skrbnik, lastnik, soavtorji, solastniki in seznanjeni).
- o Dokumentu dodelimo **Lastnika** (oseba, ki dokument odobri) in po potrebi **Solastnike** (osebe, ki dobijo dokument v usklajevanje pred odobritvijo).
- o Nato še **Skrbnika** (običajno je to kar avtor), po potrebi tudi **Soavtorje**. Skrbnik je oseba, ki vodi dokument do objave in skrbi, da je pravilno umeščen v sistem poslovanja. Soavtorji pa so osebe, ki lahko dokument, ko je v pripravi, dopolnjujejo.
- o Če je potrebno, lahko dokumentu določimo tudi **nadrejeni dokument** (npr. podprocesu je nadrejeni dokument lahko proces).
- o Dokumentu dodelimo še **Mapo**, s čimer ga razvrstimo v sistem map.
- o Datum veljavnosti (**Velja od**) in po potrebi datum prenehanja veljavnosti (**Velja do**) lahko določimo že v tej fazi. Obvezno pa pred objavo dokumenta. »Velja do« je

uporaben, da usmeri skrbnike k pregledu ustreznosti dokumenta npr. na vsaki dve leti.

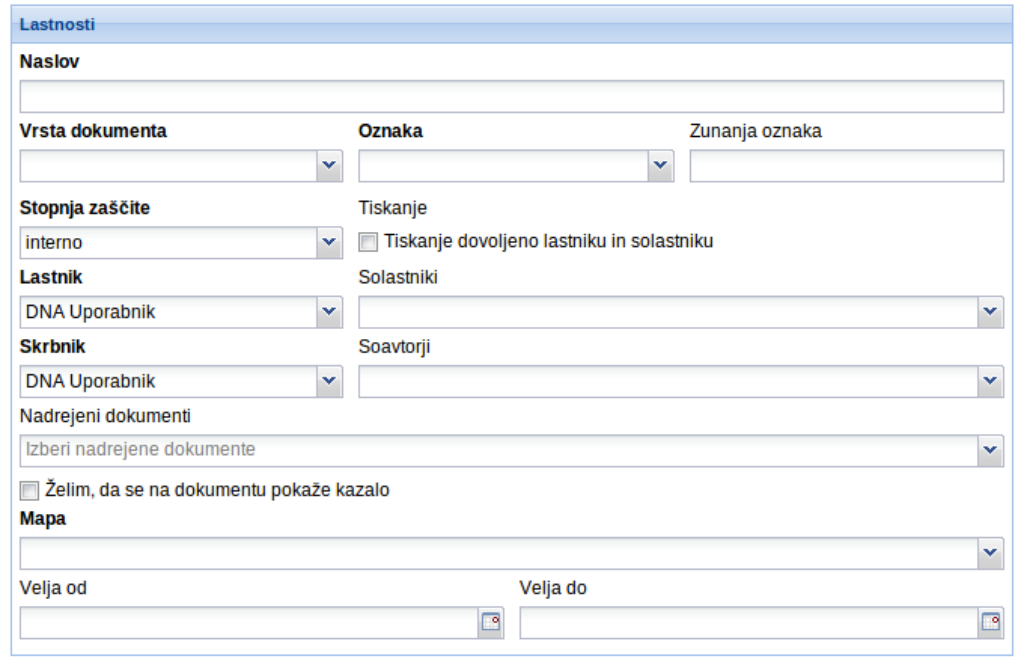

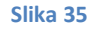

**Slika 36 Obvezni podatki pri vnosu Dokumenta**

 $\sim$  Seznanienost

Pri **seznanjenost** opredelimo, kdo vse mora biti z dokumentom seznanjen (v ISO standardu so to liste prejemnikov). Tu imamo dve možnosti:

- o V kolikor imamo v sistemu dokument, ki ima že določen seznam seznanjenih, lahko seznam prepišemo tudi na dokument, ki ga kreiramo tako, da pod **Prepiši iz dokumenta** izberemo dokument katerega seznam želimo prepisati na dokument, ki ga kreiramo;
- Prepiši iz dokumenta  $\blacktriangledown$ Naziv ▲ <u>Avtomat</u> D direktor DE Co poslovni sekretar Sektor Finance in računovodstvo b **bračunski** referent  $\triangleright$   $\Box$   $\Box$  računovodja Oddelek Blagajna  $\triangleright$   $\Box$   $\Box$  blagajnik 4 Sektor Nabava **D** Co vodja sektorja nabave **DE Co**nabavni referent ⊿ ddelek Skladišče **DEL Skladiščnik** Sektor Trženje in prodaja ▷ □ sil vodja sektorja trženje in prodaja Oddelek Prodaja **DE Su** vodja prodaje  $\frac{1}{4}$  $\triangleright$   $\Box$   $\Box$  prodajni potnik
- o Druga možnost je, da v prikazani drevesni strukturi organizacije

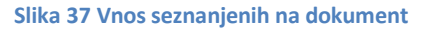

obkljukamo osebe, ki morajo biti z dokumentom seznanjene. Lahko označimo celo enoto ali posamezna delovna mesta v enoti ali samo posamezne zaposlene znotraj delovnega mesta.

*Dobro je, da med seznanjene dodamo tudi skrbnika, lastnika, soavtorje in solastnike.*

*Če označimo celo enoto so samodejno označena vsa delovna mesta v enoti in vsi zaposleni znotraj delovnih mest v enoti.*

V **[urejevalnik besedila,](#page-56-0)** ki se nahaja na desni strani maske za vnos novega dokumenta, lahko vnašamo vsebino našega dokumenta. To priporočamo samo v primeru, ko je vsebina sorazmerno kratka in ne zahteva močnega urejevalnika besedila. V primeru, ko je vsebina dokumenta v zunanji datoteki (npr. Word dokument ali Excel preglednica), ga je bolje pripeti, s klikom na gumb Brskaj (Browse).

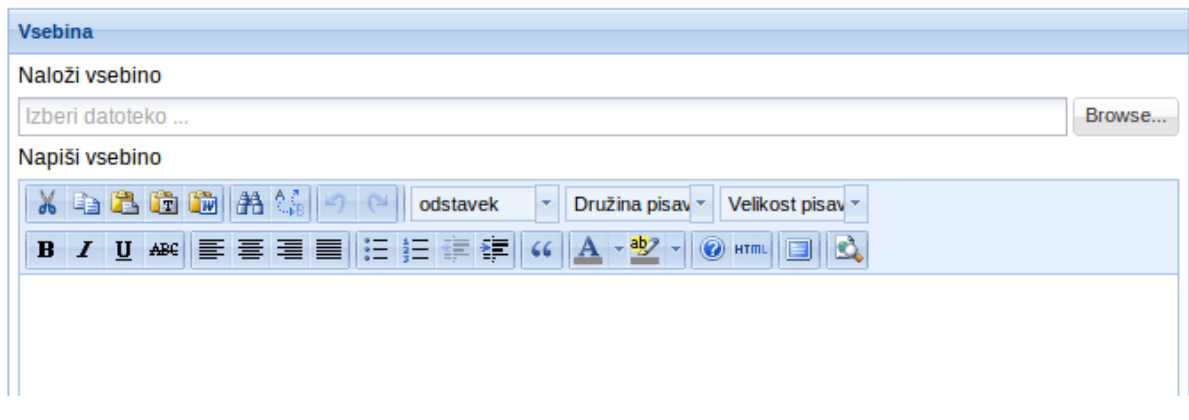

#### **Slika 38 Dodajanje vsebine**

#### <span id="page-27-0"></span>**Status dokumenta »v pripravi«**

Ko smo določili lastnosti, seznanjenost in po potrebi vnesli vsebino v [urejevalnik besedila,](#page-56-0) pritisnemo *Shrani* v orodni vrstici in dokument dobi status **v pripravi**, kar je razvidno ob imenu (skrajno desno verzija dokumenta in status).

Dokument lahko takoj gradimo naprej ali pa gremo s tipko *Nazaj,* nazaj v pregled map dokumentov. V pregledu se v dodeljeni mapi pojavi naš nov dokument s statusom **v pripravi**. Dokument ponovno odpremo z dvojnim klikom na naziv dokumenta.

*Če želimo zapustiti dokument, ki je v pripravi, nas DNA opozori na morebitno neshranjene spremembe. Izhod moramo potrditi ali zavrniti.*

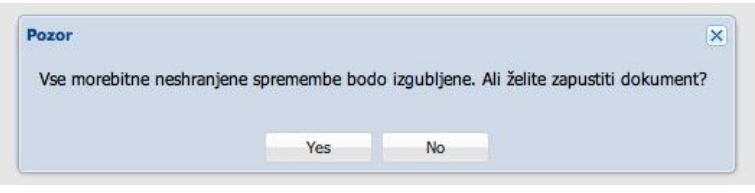

**Slika 39 Opozorilo ob izhodu iz dokumenta v pripravi**

*Dokler dokument ni objavljen, je viden samo skrbniku, lastniku, soavtorjem in solastnikom ter vsebinskemu skrbniku.*

Dokument v statusu **v pripravi** dobi **info točko** (glej [Info točka dokumenta\)](#page-36-0) in jo obdrži ves čas svojega obstoja. V statusu v pripravi lahko skozi info točko dopolnjujemo oziroma spreminjamo lastnosti dokumenta.

V orodni vrstici je ukaz *Dodaj vsebino*. Ob pritisku na ta gumb se odpre okno, kjer na našem

računalniku izberemo željeno datoteko in jo pripnemo na dokument. V dokumentu se pokaže vsebina v pdf formatu (če je pripeta vsebina v word ali pdf) oziroma v HTML (če je pripeta vsebina v excel formatu). Vsebine v prvotnem formatu pa je pripeta med priponkami.

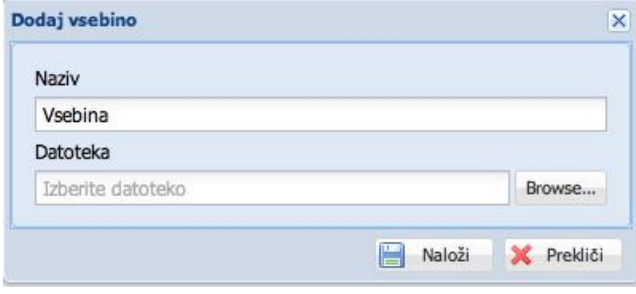

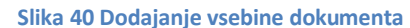

*Priporočeno je, da je vsebina v formatu, za katerega imamo na računalniku program za urejanje (npr. Word, Excel, ...).*

Ko je dokument pripravljen skrbnik pristisne *V odobritev*.

#### <span id="page-28-0"></span>**Dokument od »v odobritvi« do »objavljen«**

Ustrezne tipke *V usklajevanje* in *V odobritev* za dotični dokument se pokažejo samo skrbniku in lastniku dokumenta ter vsebinskemu skrbniku aplikacije.

V kolikor usklajevanju ni potrebno ali ko je dokument usklajen, ga lahko skrbnik da »**v odobritev**«. Dokument dobi status »**v odobritvi«**. Lastnik po elektronski pošti dobi poziv k odobritvi. Ko odpre dokument, ima v orodni vrstici ukaz *Odobrim* ali *Nazaj v pripravo*. Ko lastnik pritisne tipko *Odobrim,* dobi dokument status *Odobren*. Odobritve solastnikov se vidijo v info točki med posegi.

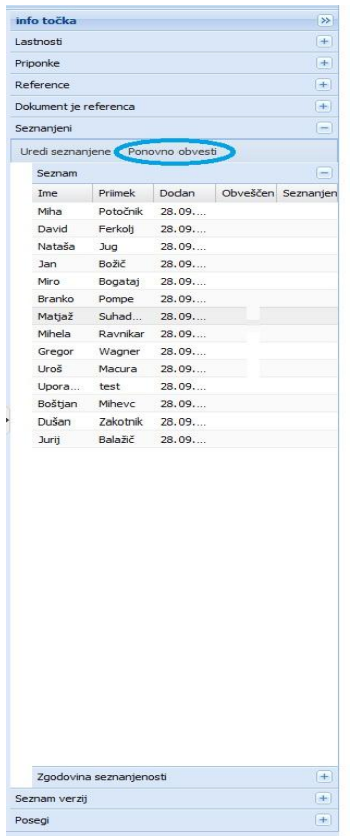

Ko je dokument dobi status **odobren,** je skrbnik po elektronski pošti obveščen o odobritvi. Na voljo ima tri ukaze:

*Objavi* - dokument dobi status »**objavljen**« (osebam, ki so na seznamu seznanjenih, se med Mojimi dokumenti na Moji strani pojavi dokument z oznako obveščen. Ko se seznanijo z dokumentom (na dokumentu pritisnejo tipko seznanjen), se oznaka med Mojimi dokumenti spremeni v seznanjen.

*Objavi z obveščanjem* - enako kot zgoraj s tem, da vsi na seznamu seznanjenih dobijo poziv po elektronski pošti, da se seznanijo z dokumentom.

Skrbnik lahko v info točki vedno preveri, kdo je že seznanjen z dokumentom. V primeru, da se določene osebe dlje časa ne seznanijo, jih lahko ponovno pozove s pritiskom na ukaz *Ponovno obvesti* (ukaz se nahaja v info točki pod Seznanjeni).

**Slika 41 Ponovno obvesti**

*Vsakič, ko dokumentu spremenimo status, je to zavedeno tako v info točki, kot v pregledu dokumentov.*

#### <span id="page-29-0"></span>**Nova verzija dokumenta**

Če želimo odpreti novo verzijo objavljenega dokumenta, lahko to stori skrbnik dokumenta s pritiskom na ukaz *Nova verzija*. Odpre se nova verzija dokumenta s statusom **v pripravi**. Ponovi se enak postopek kot pri novem dokumentu. V pregledu map dokumentov se v ustrezni mapi poleg objavljenega dokumenta s statusom »**objavljen**« pojavi še dokument s statusom »**v pripravi**«. Ko je nova verzija objavljena, samodejno zamenja staro verzijo dokumenta (stara verzija dobi status »umaknjen«). Stara verzija pa je še vedno dosegljiva v info točki v seznamu verzij.

#### <span id="page-29-1"></span>**Umik dokumenta**

 primeru, ko je dokument zastarel in nima več dodane vrednosti za podjetje, ga skrbnik dokumenta s pritiskom na ukaz *Umakni dokument* izloči iz seznama veljavnih dokumentov.

#### <span id="page-29-2"></span>**Procesi**

Poslovni proces je zbir povezanih nalog (opravil), ki proizvedejo novo vrednost za organizacijo, njene zainteresirane strani ali njene stranke.

Procese lahko vnašajo tiste osebe, ki lahko kreirajo dokumente. Zapise pa tisti, ki imajo pravico dodajanja zapisov.

#### *V DNA je možnost jasne opredelitve procesa.*

Pogoji za sestavo procesa so:

- Opravila (posamezni koraki v procesu) vnešena v Seznam opravil. Opravila sicer lahko vnašamo tudi sočasno z risanjem diagrama poteka procesa;
- Zapisi, ki so v procesu, vnešeni v Seznam zapisov;
- Vnešena delovna mesta (v šifrant Delovna mesta) in vloge zaposlenih (v seznam Vlog zaposlenih);
- Vnešeni arhivi v Seznam arhivov.

Novo opravilo vnesemo v **Seznam opravil** z ukazom *Dodaj opravilo*. Pri vnosu opravila je ključen **Naziv** opravila (vidimo, ga v diagramu poteka) in **Opis** opravila (izpiše se v tabeli za opis procesa). Poleg tega lahko opravilu opredelimo tudi **Vrsto opravila**. Vnos opravila potrdimo z ukazom *Shrani* oziroma prekličemo vnos z ukazom *Prekliči*. Ko kliknemo že vnešeno opravilo v seznamu, dobimo tudi vpogled v katere procese oziroma podprocese je opravilo že razvrščeno. Posamezno opravilo v seznamu opravil lahko vedno spremenimo, vendar sprememba ne velja za že objavljene procese. Sprememba opravila velja samo za procese, ki imajo status »**v pripravi**«. Sprememba se pojavi tako v diagramu kot v tabeli procesa.

pravila v seznamu lahko tudi brišemo, vendar le, če niso dodeljena v noben proces.

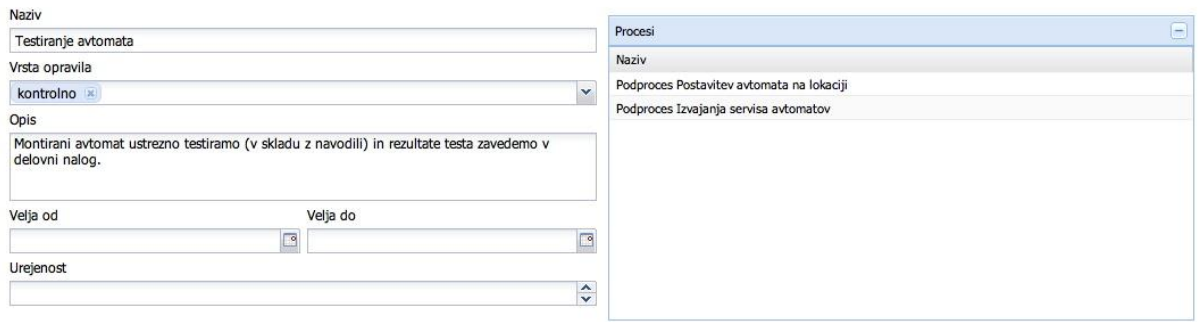

#### **Slika 42 Dodajanje opravila**

*Nova opravila lahko vnesemo tudi direktno skozi urejevalnik diagrama procesov. Ko imamo proces v pripravi pritisnemo na tipko »Odpri diagram«. Zgoraj na desni strani je tipka »Dodaj opravilo«.*

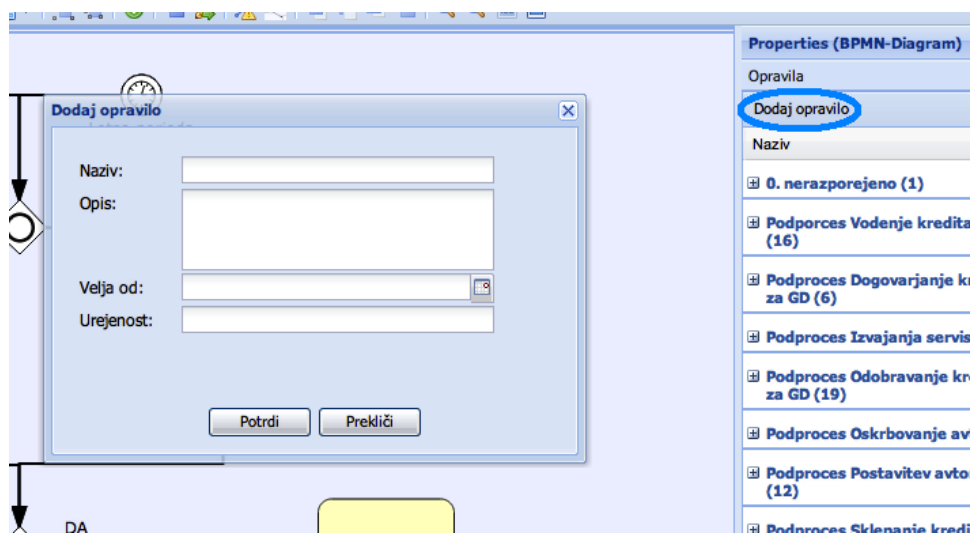

**Slika 43 Dodajanje opravil med risanjem procesov**

V **Seznam zapisov** vnašamo zapise, ki se pojavijo, kreirajo in spreminjajo v procesih. Nov zapis vnesemo z ukazom *Dodaj*. Ob vnosu zapisa moramo opredeliti njegov **Naziv, Vrsto medija** in **Rok hrambe** zapisa.

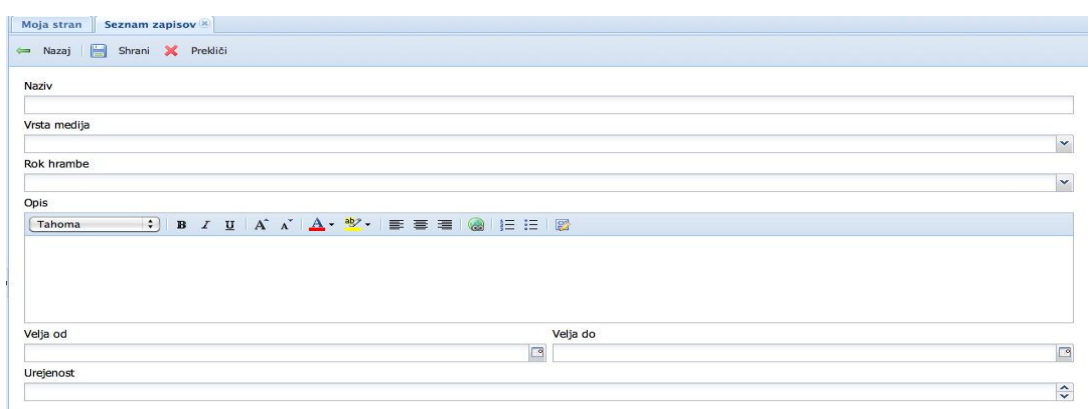

#### **Slika 44 Vnos zapisov**

Ko je zapis vnešen v Seznam zapisov, lahko na posameznega tudi pripnemo priponke in dodamo reference iz DNA ali povezavo na spletni naslov. Možno je pripeti več različnih priponk ali dodati več referenc in povezav.

Pri posameznem zapisu imamo tudi pregled opravil, na katerih se zapis pojavlja.

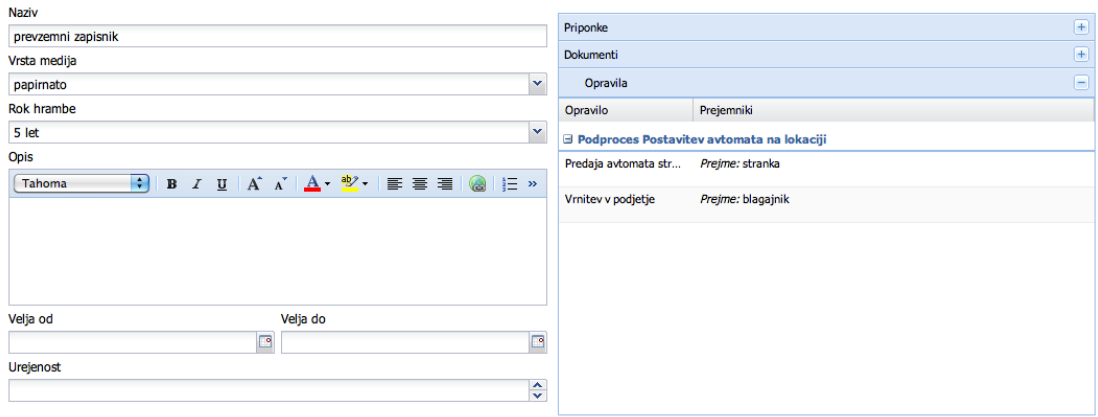

#### **Slika 45 Pregled opravil kjer se zapis pojavlja**

Ko vnašamo nov proces, je prvi korak enak kot pri vnosu dokumenta. Razlika je le v tem, da kot vrsto dokumenta izberemo proces. Ko prvič shranimo, se nam pojavi dodaten ukaz *Odpri diagram*. S klikom na ta ukaz se odpre aplikacija za risanje diagramov poteka.

*Prvo nalaganje aplikacije za risanje diagramov lahko traja nekaj več časa. Kasneje se odpira hitreje.*

*POZOR! Risanje diagramov deluje samo v brskalnikih Google Chrome ali Firefox. V Internet Explorerju deluje samo s pomočjo Google Chrome Frame*

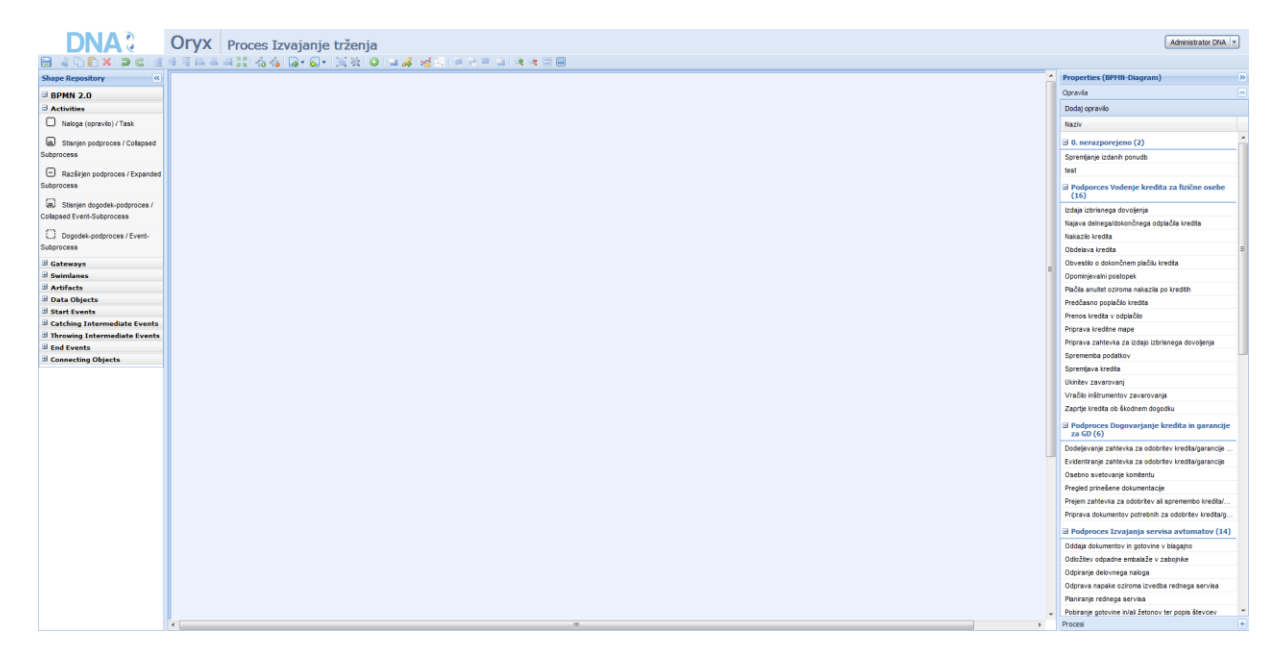

**Slika 46 Aplikacija za risanje diagramov poteka - ORYX**

Na levi strani je pod **Shape repository** nabor znakov, ki se jih uporablja za risanje diagramov poteka. Ob vsakem znaku je tudi slovenski prevod (pokaže se, ko se z miško ustavimo na znaku).

*Za risanje diagramov poteka podjetje NETS izvaja seminarje (več na spletni strani [www.nets.si](http://www.nets.si/)). Podjetje NETS pa ponuja tudi storitev pomoči pri dokumentiranju procesov. Del te pomoči je tudi metodologija NETS za risanje procesov, ki jo DNA v celoti podpira.*

Na desni strani so pod **Properties (BPMN – diagram)** razvrščena:

- opravila (če še niso v nobenem procesu, so v 0. Nerazporejeno, drugače po posameznih procesih) in
- procesi (vnešeni procesi in podprocesi).

V osrednjem delu rišemo diagram poteka procesa oziroma podprocesa. Opravila vnašamo v diagram z dvojnim klikom na opravilo (opravilo se pojavi v zgornjem levem kotu in ga nato z miško nesemo na željeno mesto). Procese oziroma podprocese pa tako, da se postavimo na izbran proces/podproces in kliknemo desno tipko na miški. Odpre se okno, kjer izberemo ali je proces/podproces: podproces v višjem procesu/podprocesu, začetni, vmesni ali končni dogodek risanemu procesu/podprocesu. Izbran element se pojavi v zgornjem levem kotu, nato ga nato z miško nesemo na željeno mesto).

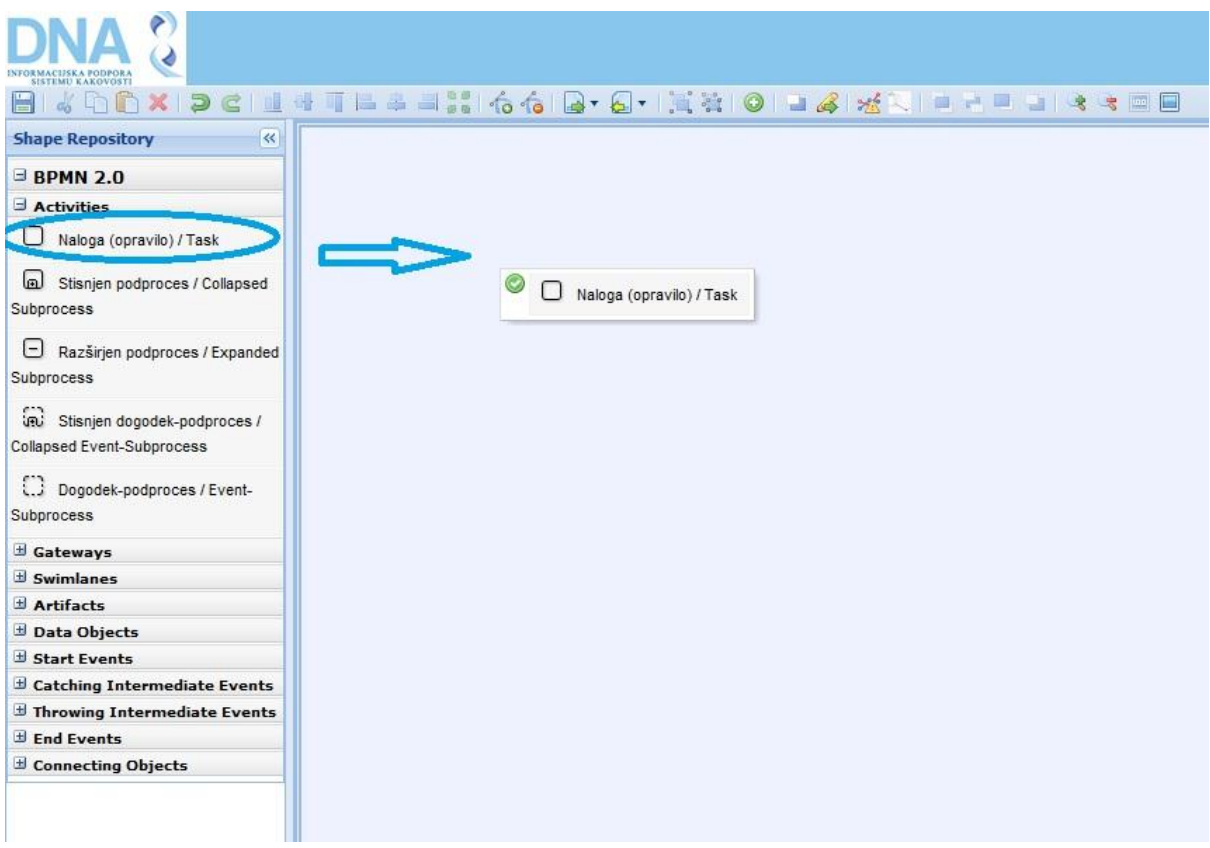

**Slika 47 Vnos elementov iz shape repositoryja**

Elemente iz **Shape repository-a** vnašamo v diagram tako, da ga zagrabimo z miško in nesemo na željeno mesto.

Ko vnašamo željene elemente diagrama poteka, jih sproti ali kasneje med seboj povežemo s puščicami. Ob kretnicah in puščicah pa lahko dodajamo ustrezen kratek tekst.

*Če opravila, procese, podprocese, začetne, vmesne in končne dogodke vnašamo iz Shape repositoryja se tabela procesa ne bo zgradila. Če želimo tabelo procesa moramo elemente dodajati iz desne strani.*

Če želimo element v diagramu poteka izbrisati, nanj kliknemo z miško in v orodni vrstici kliknemo *veliki rdeči X.* Ko želimo diagram poteka shraniti pa izberemo kliknemo ikono za *Shrani* (disketa - prva na levi strani ukazov).

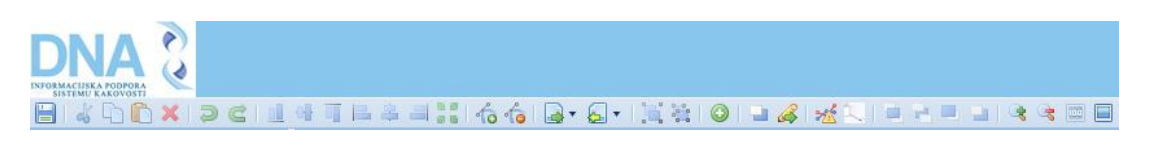

**Slika 48 Orodna vrstica aplikacije za risanje diagramov poteka**

Ko smo diagram poteka shranili, lahko aplikacijo za risanje diagramov poteka zapustimo.

V DNA se pod imenom procesa/podprocesa pokaže:

[Urejevalnik besedila,](#page-56-0) kjer lahko vnesemo poljuben tekst kot npr. splošen uvod v proces;

- Diagram poteka;
- Tabela za opis procesa, ki je kreirana samodejno na podlagi vnešenega diagrama poteka (samodejno so prenešeni elementi, ki smo jih vnesli iz desne strani v aplikaciji za risanje diagramov).

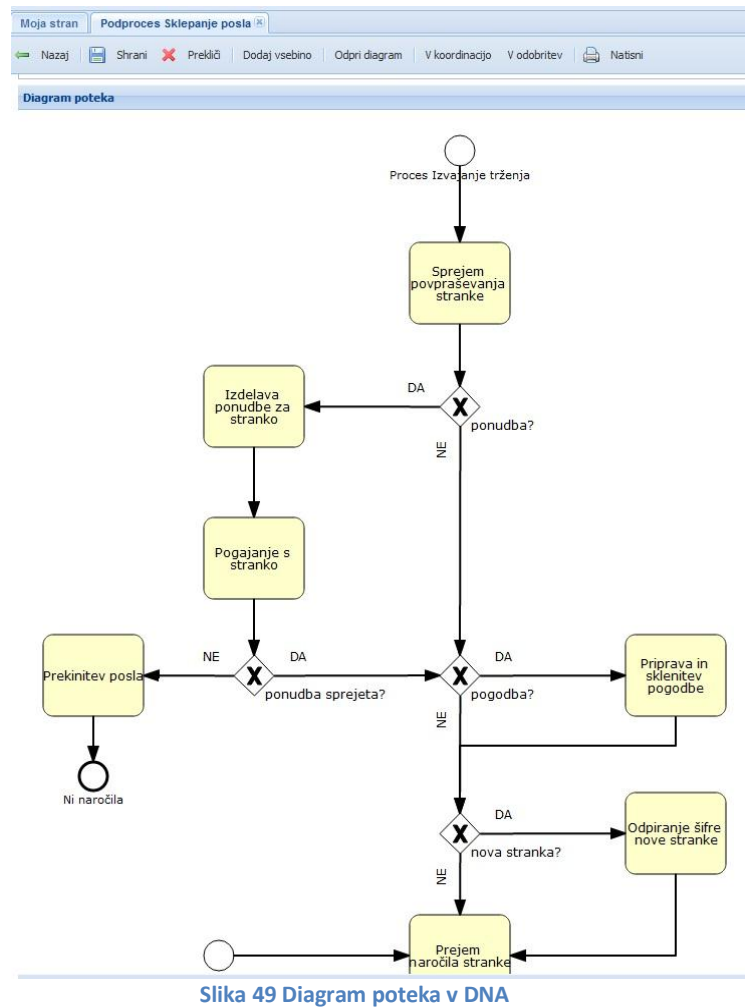

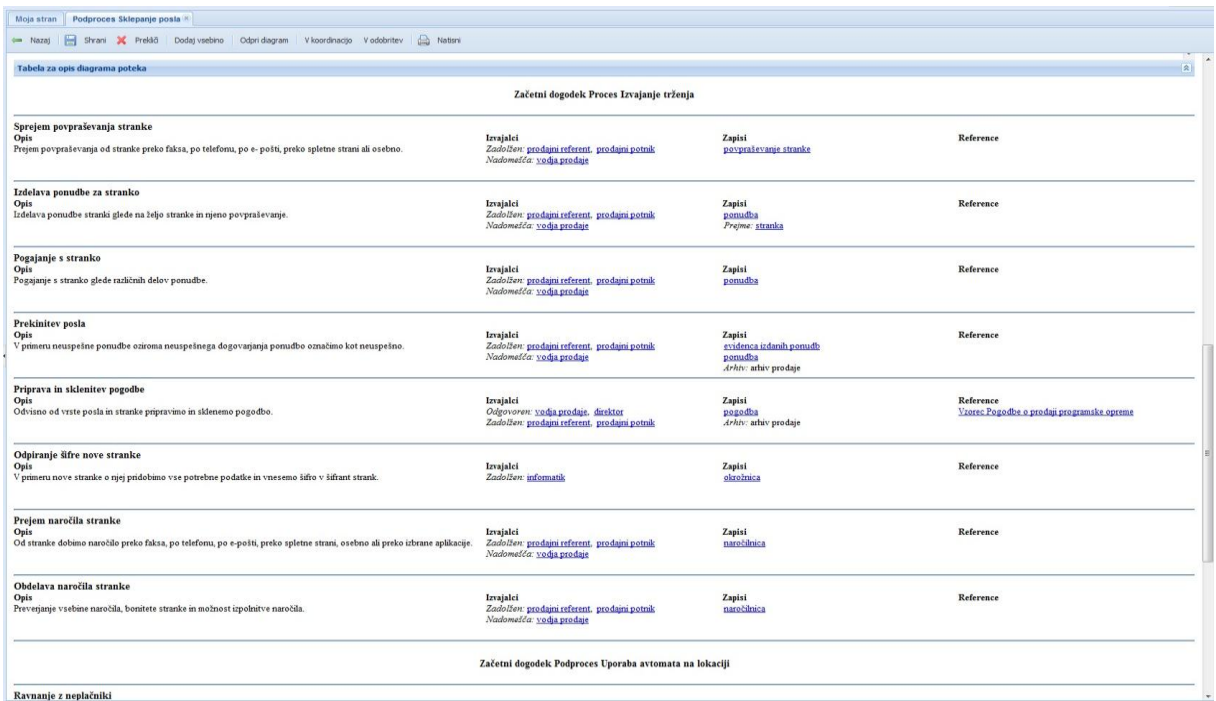

#### **Slika 50 Tabela za opis diagrama poteka**

V tabeli najprej preverimo pravilnost redosleda. Če smo opravila pri risanju diagrama poteka vnašali brez zaporedja, je lahko tudi zaporedje v tabeli pomešano. To uredimo tako, da opravila in procese/podprocese z miško razvrstimo v pravilno zaporedje. Ko smo to naredili, pritisnemo ukaz *Shrani*.

*Ko rišemo diagram poteka in popravljamo vrstni red opravil v tabeli, moramo, da obdržimo vrstni red v tabeli zapreti aplikacijo za risanje diagramov (predhodno shranimo diagram poteka) in shraniti proces v DNA. Če tega ne storimo se lahko zgodi, da naknadni popravki v aplikaciji za risanje diagramov poteka ponovno spremenijo vrstni red opravil v tabeli (naši popravki opravil v tabeli niso upoštevani).*

Opravila v tabeli dopolnimo tako, da na prazno mesto znotraj opravila (omejeno z dvema vzporednima črtama) dvakrat kliknemo z levo tipko na miški. Odpre se okno, kjer izpolnimo:

- **Kratka navodila** po potrebi lahko v [urejevalnik besedila](#page-56-0) vnesemo kratka navodila (v tabeli bodo prikazana v poševnem tisku).
- **Določimo izvajalce** za opravilo in sicer kdo je odgovoren, zadolžen, kdo nadomešča in kdo sodeluje pri izvajanju opravila. To naredimo tako, da iz ponujenega seznama izberemo: ustrezno delovno mesto ali vlogo ali interesno skupino ali kar konkretne zaposlene (če smo izbrali napačengas, ga odstranimo s klikom na x ob izbiri).
- **Dodamo Zapis**: s klikom na ukaz *Dodaj* (pod zapisi) se odpre okno, kjer vnesemo vrsto zapisa, izberemo primer (če so bili v seznamu zapisov za ta zapis dodane priponke/reference, ...), prejemnike zapisa, informirane o zapisu, če je zapis vhod v proces ali izhod iz procesa, lahko označimo, da je vhod ali izhod, kar je vidno v tabeli kot puščica obrnjena levo (vhod) oziroma desno (izhod).
- **Dodamo Reference**: s klikom na ukaz dodaj (pod referencami) se odpre okno, kjer najprej izbiramo vir notranji/zunanji. Če izberemo notranji, se pojavijo možnosti za izbiro reference med dokumenti, zapisi, akcijami in sestanki. Ko potrdimo izbiro npr. dokumenti, lahko izbiramo referenco med vsemi dokumenti. Ko jo kliknemo, se poveže izbrani dokument kot referenca z opravilom na katerem delamo. Če izberemo kot vir referenc zunanji, nam ponudi vnos naziva reference in vnos spletnega naslova.
- Opredelimo morebitne **Probleme**, ki jih zaznavamo pri izvajanju tega opravila (v tabeli bodo navedeni pod besedo Problemi).

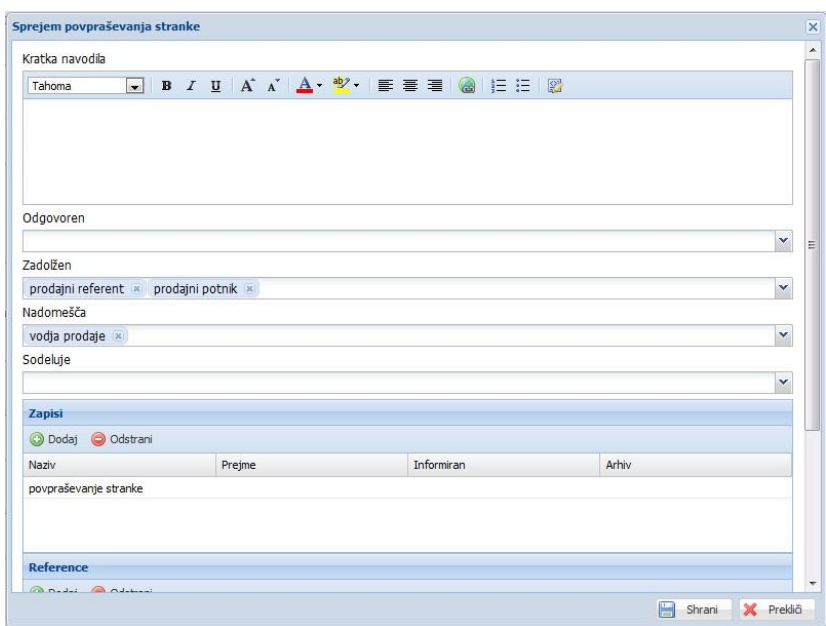

**Slika 51 Dopolnjevanje opravil v tabeli za opis procesa**

Ko smo vnesli vse, kar smo želeli, potrdimo vnos z izbiro ukaza *Shrani*, ki se nahaja na dnu okna. V nasprotnem primeru izberemo *Prekliči*.

Proces lahko tudi natisnemo z izbiro ukaza *Natisni* v ukazni vrstici.

#### <span id="page-36-0"></span>**Izpostavljanje opravil**

Če želimo lahko izpostavimo opravila

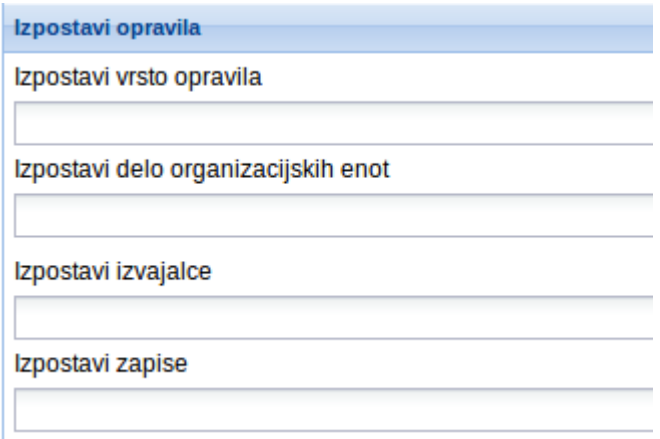

# <span id="page-37-0"></span>**Priponke**

Priponke se nahajo pod vsebino

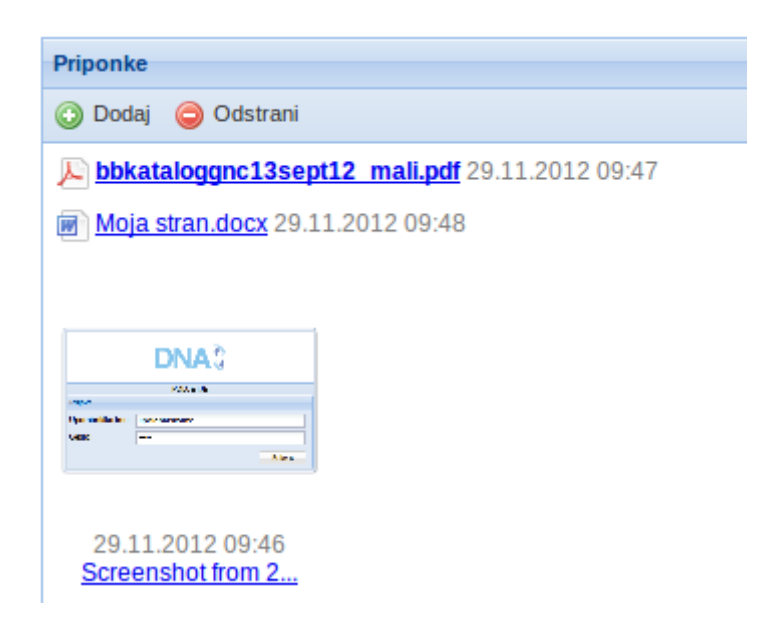

**Slika 52 Priponke**

Na prvem mestu odebeljeno prikazuje vsebino, potem pokaže vse dokumente (Word,Excel, PDF,...) in nato še predogled slik.

#### <span id="page-38-0"></span>**Reference**

Reference se nahajajo pod priponkami in omogčajo povezovanje različnih DNA elementov med sabo (dokumenti, akcije, sestanki, podjetja, vrste zapisov). mogočajo pa tudi kreiranje povezav z zunanjimi spletnimi stranmi.

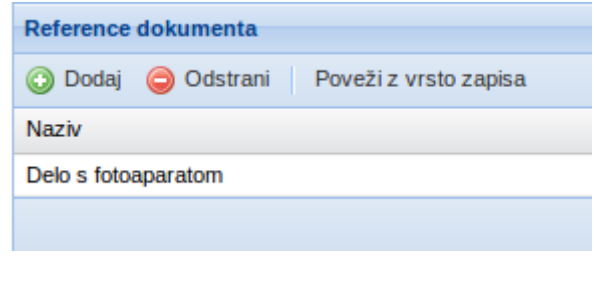

#### **Slika 53 Reference**

V orodni vrstici je tudi gumb *Poveži z vrsto zapisa<sup>2</sup>* . Z njegovo pomočjo lahko obstoječ dokument povežemo z obstoječo vrsto zapisa ali pa s klikom na *Nova vrsta zapisa* kreiramo novo.

|                        |                                                                        | Poveži z obstoječo vrsto zapisa ali ustvari novo |                           |  |  |  |  |  |
|------------------------|------------------------------------------------------------------------|--------------------------------------------------|---------------------------|--|--|--|--|--|
|                        | Naziv                                                                  | Vrsta medija                                     | <b>Rok hrambe</b>         |  |  |  |  |  |
|                        | bančni izpisek                                                         | elektronsko                                      | 10 let                    |  |  |  |  |  |
|                        | delovni nalog                                                          | elektronsko                                      | 5 let                     |  |  |  |  |  |
|                        | dobavnica                                                              | papirnato                                        | 10 <sub>let</sub>         |  |  |  |  |  |
|                        | dogovor o prezentaciji                                                 | papirnato                                        | 1 leto                    |  |  |  |  |  |
|                        | evidenca izdanih ponudb                                                | elektronsko                                      | 1 leto                    |  |  |  |  |  |
|                        | evidenca rednega servisa                                               | papirnato                                        | 2 leti                    |  |  |  |  |  |
|                        | interna naročilnica                                                    | elektronsko                                      | 1 leto                    |  |  |  |  |  |
|                        | izdaja artiklov v avtomat                                              | papirnato                                        | 1 leto                    |  |  |  |  |  |
| Poveži z vrsto zapisa  | izdaja žetonov/denarja v avtomat                                       | papirnato                                        | 2 leti                    |  |  |  |  |  |
|                        | izdainica blaga                                                        | papirnato                                        | 2 leti                    |  |  |  |  |  |
|                        | izdainica blagaine                                                     | papirnato                                        | 10 <sub>let</sub>         |  |  |  |  |  |
|                        | izdajnica stranki                                                      | papirnato                                        | 5 let                     |  |  |  |  |  |
|                        | iztržek avtomata                                                       | papirnato                                        | 2 leti                    |  |  |  |  |  |
|                        | lokacijski list                                                        | papirnato                                        | 5 let                     |  |  |  |  |  |
| odstavek               | mesečno poročilo o prodaji                                             | papirnato                                        | 1 leto                    |  |  |  |  |  |
| $127 - 124$<br>■旧日日建建区 | Dvakrat kliknite na vrsto zapisa, da povežete z obstoječo vrsto zapisa |                                                  | Ustvari novo vrsto zapisa |  |  |  |  |  |

**Slika 54 Povezovanje z vrsto zapisa**

 primeru, da dvakrat kliknemo obstoječo vrsto zapisa potem se odpre forma za urejanje zapisov in na seznam referenc se doda referenca na dokument na katerem smo kliknili gumb Poveži z vrsto zapisa.

Če pa kliknemo Nova vrsta zapisa, potem pa se odpre forma za dodajanje zapisa, kjer se napolni polje Naziv z imenom dokumenta na katerem smo kliknili Poveži z vrsto zapisa in doda referenca na ta dokument.

V obeh primerih je treba potem še shraniti vrsto zapisa.

 2 Gumb vidijo samo uporabniki, ki imajo pravico kreiranja ali urejanja Vrst zapisov

#### <span id="page-39-0"></span>**Info točka**

**Info točka dokumenta** se pojavi, ko dokument prvič shranimo in pride v status **v pripravi**. Dokument obdrži info točko skozi vse faze svojega obstoja.

Info točko sestavljajo:

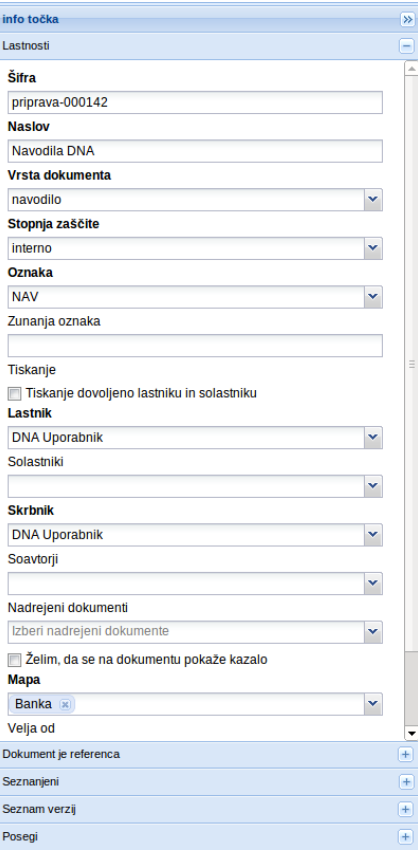

**Slika 55 Info točka dokumenta**

 **Lastnosti** dokumenta, ki jih lahko spreminjamo, ko je dokument v pripravi (to pravico imata skrbnik in lastnik dokumenta)

 Dokument je referenca, ki pokaže kateri elementi DNA kažejo na ta dokument.

 Seznanjeni vsebuje podatke o seznanjenosti in sicer: **seznam vseh seznanjenih**, kjer je razvidno, kdaj je bila oseba obveščena o dokumentu in kdaj se je z njim seznanila

 Seznam verzij – tu so dostopne vse verzije dokumenta

 Posegi – zabeležene vse spremembe statusov dokumenta

# <span id="page-40-0"></span>**6. Sestanki**

Modul Sestanki je sestavljen iz:

- Sestanki
- Šifranti
	- o Vrste sestankov
	- o Statusi sestankov
	- o Vloge na sestankih

#### Pregled sestankov ali šifrant odpremo z enojnim klikom.

*Kaj vse zaposleni vidi oziroma ima pravice dodajati in spreminjati je odvisno od njemu dodeljenih pravic. Običajno vidi vse sestanke označene s stopnjo zaupnosti »interno« in tiste, ki imajo stopnjo »zaupno«, če je bil na njih prisoten. Šifrantov ne vidi. Pravice za urejanje šifrantov pri sestankih so praviloma dodeljene administratorjem modula sestanki in vodilnim zaposlenim.*

Preden začnemo z vnosi sestankov je nujno, da si nastavimo najmanj eno vrsto sestanka v šifrantu Vrstah sestankov (glej poglavje [2. Začetne nastavitve –](#page-15-0) sestanki).

Ko želimo začeti nov sestanek z enojnim klikom odpremo pregled Sestanki in pritisnemo ukaz *Dodaj sestanek*.

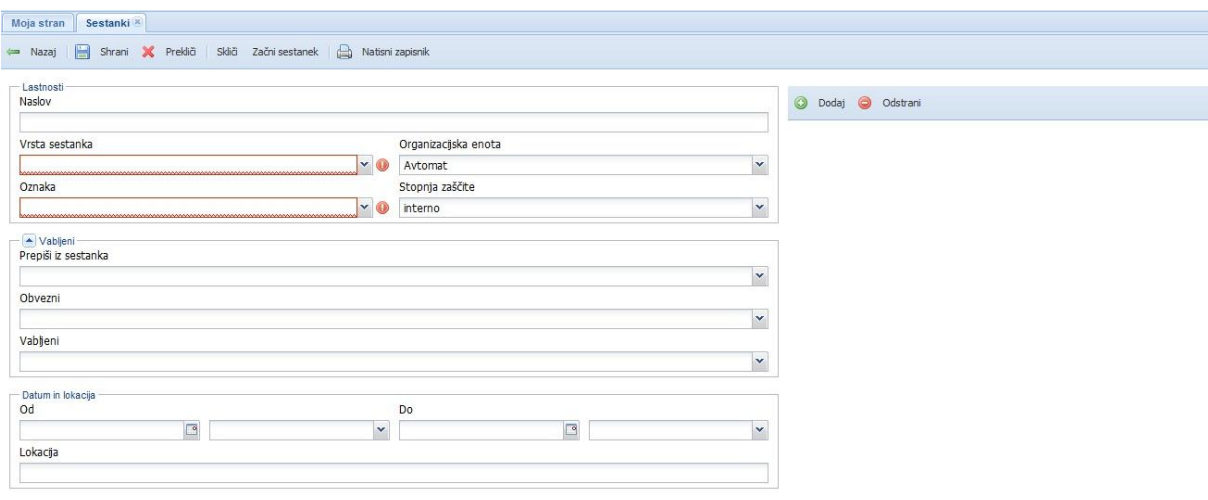

#### **Slika 56 Vnos sestanka**

Odpre se nam maska za vnos novega sestanka. Priporočamo naslednji vrstni red vnosa podatkov za sestanek:

- o **Naslov** (naziv/ime) sestanka, če ga ne vnesemo se bo vnesel privzeti naziv vrste sestanka.
- o **Vrsta sestanka**: izberemo vrsto sestanka, na izbiro tiste vrste sestankov, kjer smo na posamezni vrsti sestanka določeni kot oseba, ki ga lahko vodi.
- o Ko izberemo vrsto sestanka se samodejno pojavi **privzeti dnevni red** (če je v vrsti sestanka nastavljen), Naslov sestanka (če ga nismo predhodni vnesli) in Oznaka (iz nje

se tvori šifra sestanka). V kolikor dnevni red ni prednastavljen, ga dodamo s tipkama *Dodaj* in *Odstrani*. Dnevni red lahko poljubno spreminjamo.

Ko dodajamo/spreminjamo točko sestanka, ko je v statusu **v pripravi** dodajamo morebitno besedilo pod Opis točke. Pod zapisnik pišemo, ko je sestanek odprt in posamezno točko obravnavamo. Na posamezno točko lahko dodajamo tudi gradivo in ali akcije – tako v statusu **v pripravi** kot **odprt**.

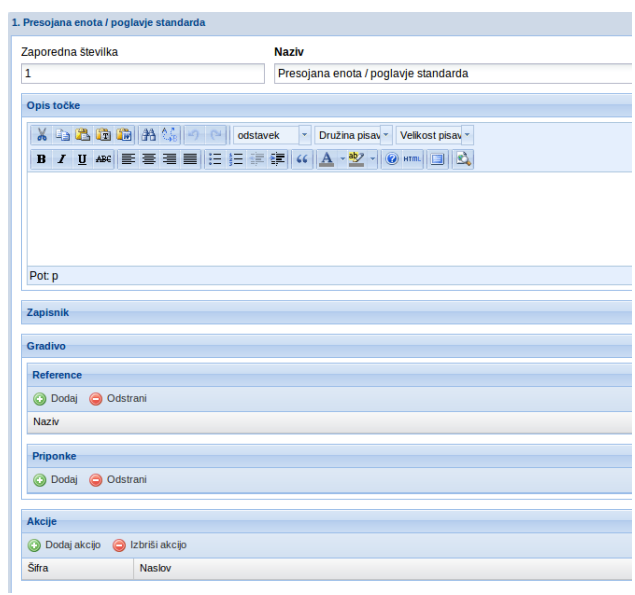

#### **Slika 57 Urejanje točke sestanka**

- o Osebe, ki bodo na sestanku, vnesemo pod obvezni in vabljeni. V kolikor se osebe na sestankih ponavljajo, jih lahko v oknu Prepiši iz sestanka potegnemo iz enega izmed prejšnjih sestankov.
- o Določimo datum in uro trajanja sestanka (Od Do) in lokacijo sestanka.

*Format datuma mora biti DD.MM.LLLL npr. 01.07.2011 (ničle pri enomestnem dnevu ali mesecu morajo biti izpisane), sicer datum ne bo sprejet in se pojavi rdeči klicaj – pomeni, da moramo dati datum v pravi format.*

#### Tu imamo več možnosti nadaljevanja:

- 1. Prekliči v tej fazi lahko sestanek še zbrišem (v tem primeru šifra ni uporabljena).
- 2. Sestanek želimo samo shraniti (npr. sestanka še nisem povsem pripravil in še kaj potrebujem), sestanek dobi status **v pripravi**. Šifra še ni dodeljena – sestanek ima samo oznako sestanka.
- 3. Če ga skličem se shrani in dobi status sklican. Tedaj dnevnega reda ne morem več popravljati. Ko ga skličem, mu je šifra že dodeljena. Ko pritisnemo tipko *Skliči,* se odpre okno za vnos besedila in lokacije.
- 4. Če ga začnem, se shrani in odpre [\(glej vodenje sestanka\)](#page-42-1) in dobi status **odprt**. Tu mu je šifra že dodeljena.

*Sestanek lahko izbrišemo samo, ko je v statusu v pripravi.*

Po prvem shranjevanju sestanek dobi info točko točko (glej [info točka sestanka](#page-44-0)).

Ko v pregledu kliknemo na sestanek, ki ima status **v pripravi** ga odpremo in poljubno dopolnjujemo. Sestanek lahko izbrišemo (a le če ga nismo že kam referencirali – v tem primeru moram najprej pobrisati povezave), shranimo in ostane v statusu **v pripravi**, ga skličemo ali začnemo ([glej vodenje sestanka\)](#page-42-1).

Ko je sestanek v statusu **sklican,** ga z dvojnim klikom odpremo. Ko ga odpremo, dobimo ukaze *Začni sestanek*, *Prestavi sestanek*, *Nazaj v pripravo*. Če sestanek začnemo, [glej](#page-42-1)  [vodenje sestanka.](#page-42-1)

Če ga prestavim, dobijo vsi, ki so navedeni med Vabljeni in Obvezni o tem obvestilo, sestanek dobi status **prestavljen**. Če gre nazaj v pripravo, je sklic preklican in predhodno obveščeni dobijoobvestilo. V tem primeru lahko sestanek zbrišemo ali ponovno opravimo sklic sestanka.

Statusi sestankov so prikazani tudi barvno.

#### <span id="page-42-0"></span>**Barvni indikatorji**

Poleg skupnih barvnih indikatorjev so pri sestankih v uporabi še:

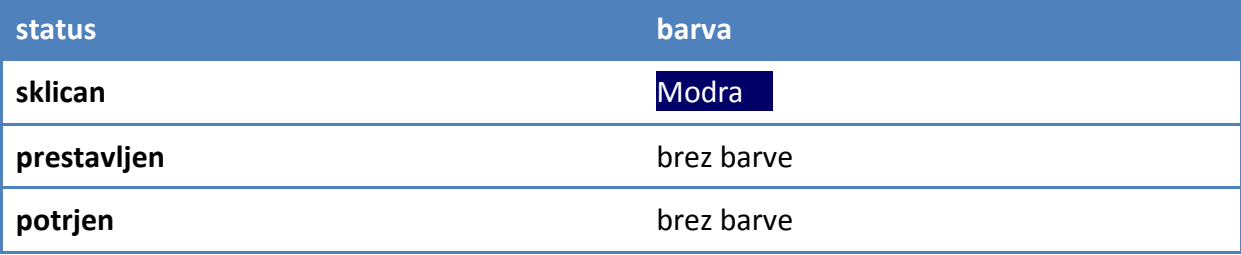

**Tabela 3 Barvni indikatorji na sestankih**

#### <span id="page-42-1"></span>**Vodenje sestanka**

Sestanek začnemo s klikom na ukaz *Začni sestanek*. Pojavi se okno, kjer izberemo osebo, ki vodi sestanek in osebo, ki piše zapisnik. V kolikor to nista isti osebi, lahko izberemo tudi Zapisnik je potrebno potrditi.

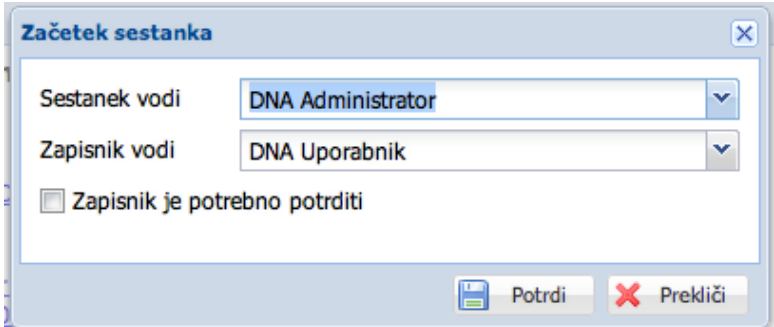

**Slika 58 Okno začetek sestanka**

Če med prisotnimi odstranimo odsotne, jih samodejno prenese v polje odsotni. Prisotne lahko tudi dodajamo.

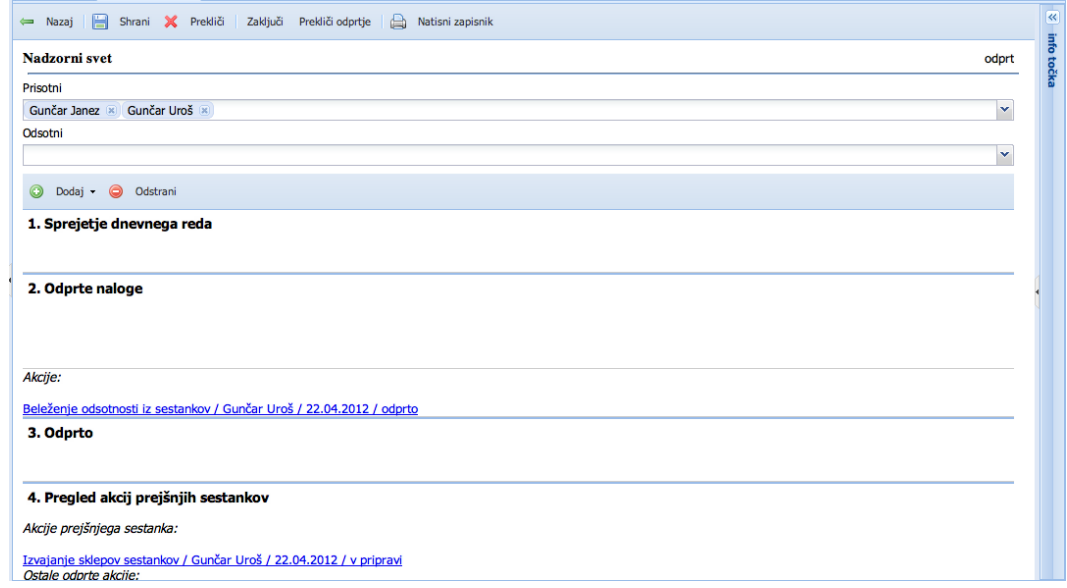

**Slika 59 Odprt (začet) sestanek**

Posamezno točko odpremo z dvojnim klikom na njo in vodimo zapisnik o točki ter po potrebi dodajamo gradivo in odpiramo akcije. Ko smo skozi točko sestanka vnesli akcijo in imamo okno še odprto, damo lahko akcijo v izvedbo, če jo označimo, kliknemo z desno miškino tipko in izberemo *V izvedbo*. Posamezno točko ponovno shranimo.

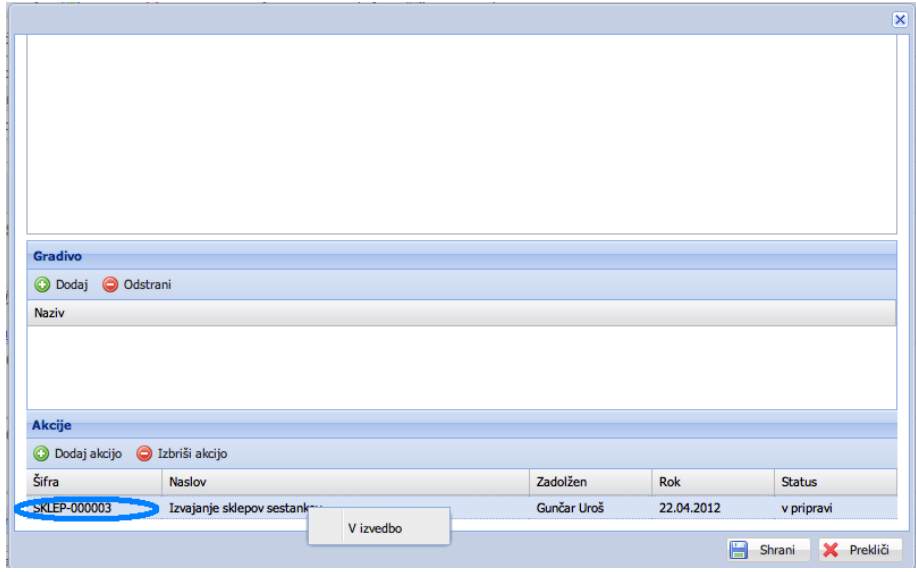

**Slika 60 Spreminjanje statusa akcije na sestanku**

*Začetnega dnevnega reda in opisov točk pri sklicanem sestanku ne morem spreminjati ali brisati. Lahko pa dodamo dnevni red in opis pri posamezni točki.*

Na koncu sestanek zaključimo s klikom na *Zaključi*. Sestanek lahko tudi natisnemo z izbiro ukaza *Natisni zapisnik*.

# <span id="page-44-0"></span>**Info točka**

**Info točka sestanka** se pojavi, ko sestanek prvič shranimo in dobi v status **v pripravi**. Sestanek obdrži info točko skozi vse faze svojega obstoja.

Info točko sestavljajo:

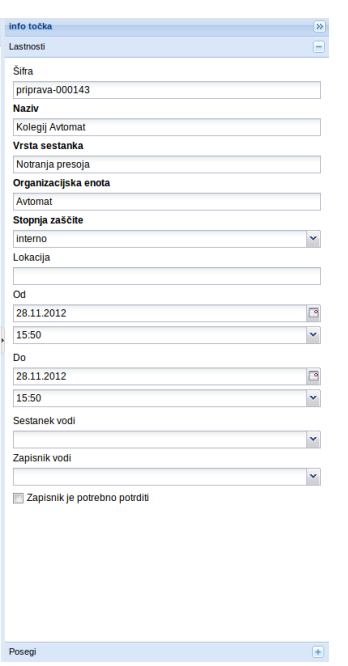

- **Lastnosti** sestanka, ki jih lahko spreminjamo, ko je sestanek v pripravi (to pravico ima naročnik sestanka)
- **Posegi** zabeležene vse spremembe statusov sestanka

**Slika 61 Info točka sestanka**

# <span id="page-45-0"></span>**7. Akcije**

Modul Akcije je sestavljen iz:

- Akcije
- Šifranti
	- o Vrste akcij
	- o Statusi akcij
	- o Vloge na akcijah

#### Pregled akcij ali šifrant odpremo z enojnim klikom.

*Kaj vse zaposleni vidi oziroma ima pravice dodajati in spreminjati, je odvisno od njemu dodeljenih pravic. Običajno vidi vse akcije označene s stopnjo zaupnosti »interno« in tiste, ki imajo stopnjo »zaupno«, če je naročnik, nosilec ali sodelujoči pri akciji. Šifrantov ne vidi. Pravice za urejanje šifrantov pri akcijah so praviloma dodeljene administratorjem modula akcije in vodilnim zaposlenim.*

*Akcijo lahko izbrišemo samo ko je v statusu »v pripravi«.* 

Preden začnemo z vnosi akcij je priporočljivo je, da v šifrantu vrste akcij po potrebi spremenimo oznake posameznih vrst akcij oziroma dodamo nove vrste akcij (glej poglavje [2.](#page-16-0)  Z[ačetne nastavitve –](#page-16-0) akcije).

Ko želimo vnesti novo akcijo odpremo »Akcije« in pritisnemo ukaz *Dodaj akcijo*.

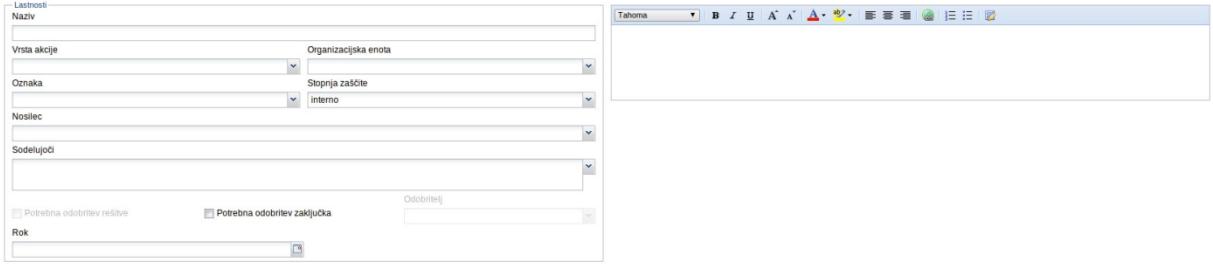

#### **Slika 62 Vnos akcije**

 dpre se nam maska za vnos akcije. Priporočamo naslednji vrstni red vnosa podatkov za akcijo:

- o Vnesemo **naziv** (ime) akcije;
- o Izberemo **vrsto akcije** ko jo izberemo se samodejno pojavi Oznaka akcije;
- o Izberemo **organizacijsko enoto** (izbiramo lahko med enotami, kamor smo dodeljeni);
- o **Stopnja zaščite** je nastavljena na interno, lahko pa jo spremenimo;
- o Določimo **nosilca** in morebitne **sodelujoče** ter **rok** za akcijo;
- o V primeru, ko želimo, da predhodno potrdimo rešitev in/ali zaključek akcije, eno ali drugo označimo ter določimo osebo, ki bo odobrila rešitev in/ali zaključek akcije.

*V primeru, ko je izbrana akcija naloga ali sklep, je možna le izbira Potrebna odobritev zaključka.* 

V [urejevalnik besedila](#page-56-0) po potrebi opišemo akcijo oziroma problem.

Naslednji korak je ukaz *Shrani* ali *Prekliči*. V prvem primeru je akcija shranjena in v pregledu dobi status **v pripravi**.

 dpre se info točka akcije. V orodni vrstici pa imamo ukaz *v izvedbo*. Akcija dobi status **odprt**. V odvisnosti od vrste akcije se:

- o pri ukrepu in izboljšavi pojavi prostor za vnos rešitve in ocene rešitve,
- o pri nalogi in sklepu le opis naloge oziroma sklepa.

Tu lahko akcijo *umaknemo* , damo *Nazaj v pripravo*, *V odobritev rešitve* (če smo to zahtevali), *V odobritev zaključka* (če smo to zahtevali) ali zaključimo. Kaj smo v akciji zahtevali, je razvidno v info točki znotraj lastnosti.

Če smo akcijo poslali v odobritev rešitve ali zaključka, se odobritelju pojavita ukaza *Odobrim rešitev* in *Zavrnem rešitev* ali *Odobrim zaključek* in *Zavrnem zaključek*.

Če smo odobrili zaključek, gre akcija v status **zaključeno**. Statusi akcij so prikazani tudi barvno:

#### <span id="page-46-0"></span>**Barvni indikatorji**

Poleg skupnih barvnih indikatorjev se pri akcijah uporabljajo še:

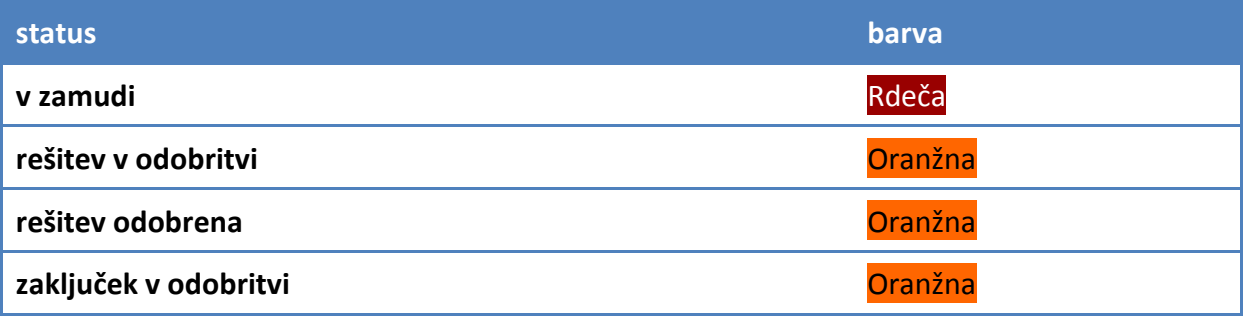

**Tabela 4 Barvni indikatorji na akcijah**

# <span id="page-47-0"></span>**Info točka**

**Info točka akcije** se pojavi, ko akcijo prvič shranimo in pride v status **v pripravi**. Akcija info točko obdrži skozi vse faze svojega obstoja.

Info točko sestavlja:

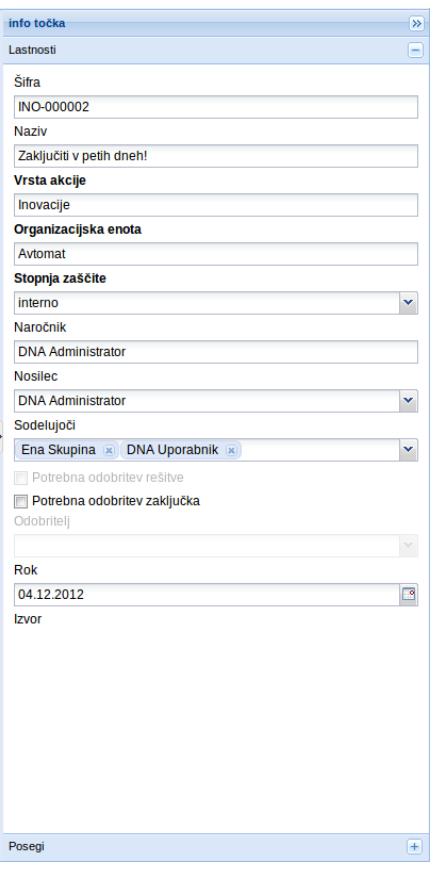

o **Lastnosti** akcije, ki jih lahko spreminjamo, ko je akcija v pripravi (to pravico ima naročnik akcije) o **Posegi** – zabeležene vse spremembe statusov akcije

**Slika 63 Info točka akcije**

# <span id="page-48-0"></span>**8. Modeli**

S pomočjo modelov lahko vnesemo standard (npr. ISO 9001) ali nek drug model (npr. EFQM) in nanj vežemo vso dokumentacijo, s katero pokrivamo posamezne zahteve. Vnašamo lahko tudi prekrivanja med različnimi modeli.

Ko želimo vnesti nov model odpremo Modele in kliknemo ukaz *Dodaj model* Naziv modela/standarda

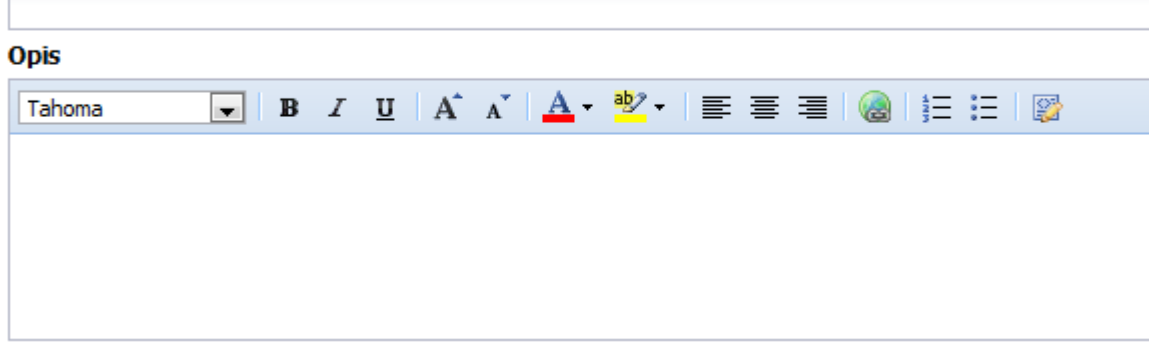

#### **Slika 64 Vnos novega modela**

Odpre se maska za vnos novega modela, vnesti morate samo **Naziv modela** in **Opis.**

Ko kliknete *Shrani* se vam pokaže novo okno kjer lahko uredite opis modela in dodajate zahteve.

#### ISO 9001:2008

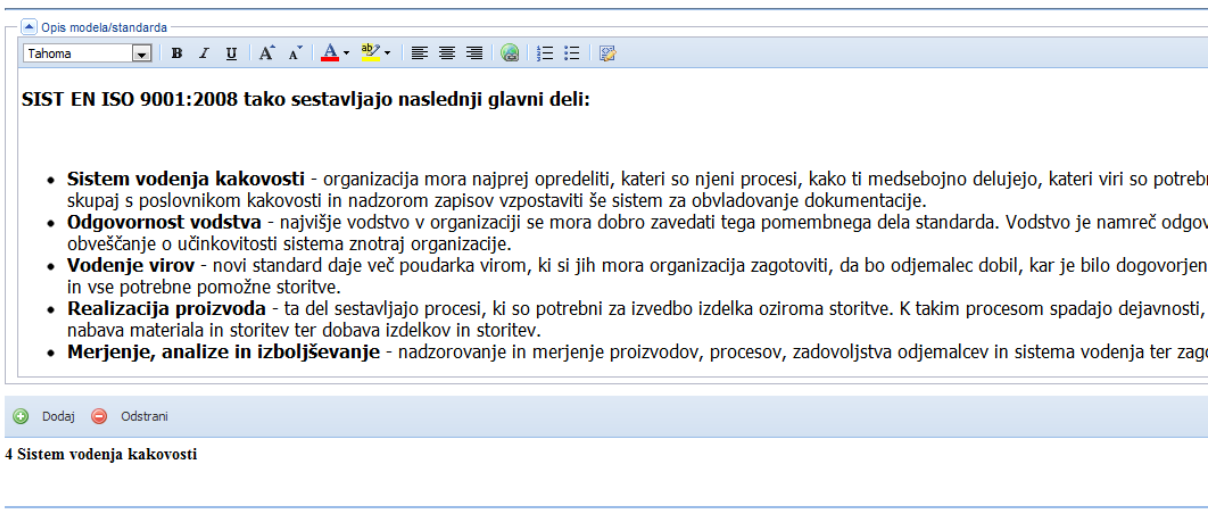

#### **Slika 65 Urejanje modela, dodajanje zahtev**

Zahtevo dodate s klikom na gumb *Dodaj* uredite jo lahko z dvojnim klikom na zahtevo (vrstico). Če na zahtevo kliknete z desno miškino tipko se vam pojavi menu. S klikom na *Dodaj* lahko dodate novo zahtevo s klikom na *Izbriši* pa izbrišete izbrano.

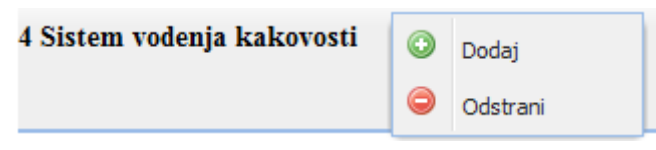

**Slika 66 Menu dodaj novo zahtevo ali izbriši obstoječo**

#### <span id="page-49-0"></span>**Dodajanje in urejanje zahtev**

Z *dvoklikom* na vrstico ali klikom na gumb *Dodaj* lahko dodamo novo ali uredimo obstoječo zahtevo

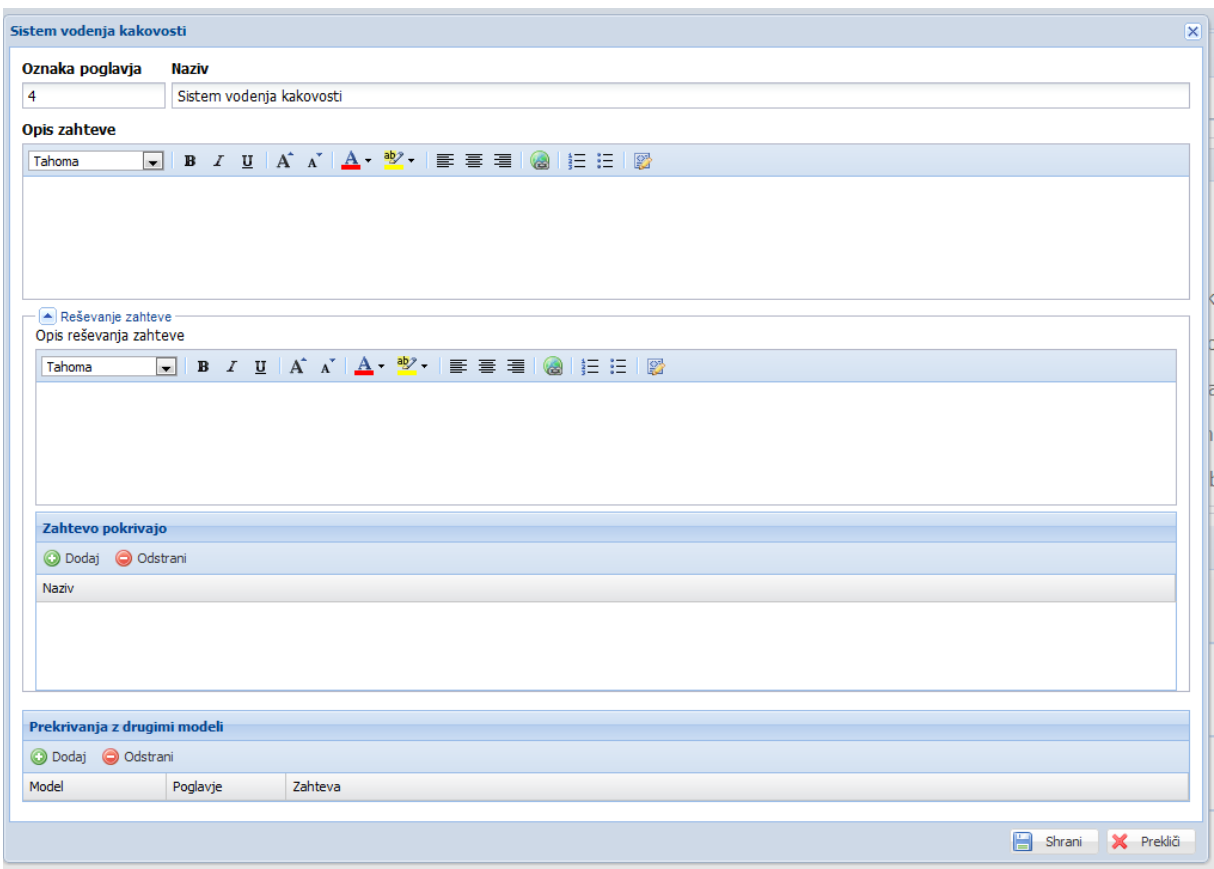

**Slika 67 Dodajanje / urejanje zahteve**

Odpre se nam maska za vnos oziroma urejanje zahteve. Priporočamo naslednji vrstni red vnosa podatkov:

- **Oznaka poglavja** to je zaporedna številka poglavja. Vnašamo lahko poljubno število nivojev (4.1 ali 4.2.1.a.b.c) aplikacija bo sama sortirala in zahtevo postavila na željeno mesto. Med podpoglavji mora biti ločilo pika (4.1 in ne 4,1)
- **Naziv** vnesemo naziv zahteve
- **Opis zahteve** opišemo zahtevo
- **Opis reševanja zahteve** lahko vnesemo tekst, kako rešujemo zahtevo
- **Zahtevo pokrivajo** na zahtevo lahko povežemo dokumente, ki jih že obvladujemo v našem sistemu

 **Prekrivanja z drugimi modeli** – med sabo lahko povežemo zahteve na različnih modelih ( ko bomo na točki 10 na Modelu A dodali prekirvanje z zahtevo 1 na Modelu B bo to prekrivanje delovalo tudi v obratni smeri – zahteva 1 na Modelu B se bo prekrivala s točko 10 na Modelu A)

# <span id="page-51-0"></span>**9. Podjetja**

Med podjetja lahko vnašamo naše stranke, partnerje, dobavitelje, ... Modul je sestavljen iz pregleda podjetji, vrst organizacij, šifranta držav, šifranta pošt, šifranta panog in šifranta (nesistematiziranih - zunanjih) delovnih mest.

Podjetje dodam tako, da kliknem gumb + Dodaj na seznamu podjetij.

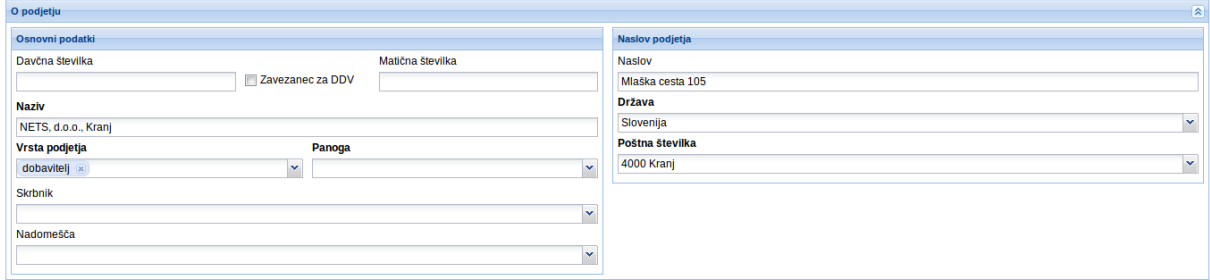

#### **Slika 68 Dodajanje podjetij**

Tukaj vnešena podjetja bodo prikazana tudi v Organizacijski strutkuri med »podjetja«. Možno jih bo tudi izbrati med seznanjenostjo.

V primeru, da pri seznanjenosti izberete podjetje se bo ob objavi poslala e-pošta s priponko vsebine in besedilom v polju opis dokumenta na e-pošto podjetja.

Na podjetja lahko po prvem shranjevanju dodajamo tudi njihove kontakte.

Kot povsod drugje lahko pa tudi tukaj dodajamo priponke in reference.

V info točki pa vidimo sestanke, akcije, in dokumente vseh oseb tega podjetja.

# <span id="page-52-0"></span>**10. Ocenjevanje tveganj**

Tveganje - je dogodek ali stanje, ki se lahko pojavi oz. pripeti in neugodno vpliva na izpolnjevanje opredeljenih ciljev in na vrednost družbe. Tveganje je izmerjeno v skladu zmožnimi vplivi in verjetnostjo njegovega pojava. Tveganje lahko predstavlja tudi dejstvo, da se določene priložnosti ne izkoristi.

Obvladovanje tveganj – je proces za prepoznavanje in ocenjevanje, obvladovanje in nadzorovanje možnih dogodkov, ki bi lahko imeli neugoden vpliv na družbo. Obvladovanje tveganj vključuje dajanje ustreznih zagotovil z namenom doseganja ciljev družbe.

Procesi upravljanja in nadziranja - so glavna načela, postopki in dejavnosti, ki so sestavni del okvira za upravljanje družbe. Procesi vključujejo tudi kontrolo, ki mora zagotavljati, da tveganja ostajajo znotraj tolerancnih pasov, dolocenih v procesu obvladovanja tveganj.

 bvladovanje tveganj vključuje izdelavo seznama tveganj, ki se lahko pojavljajo pri poslovanju družbe (v seznamu opredeliti kategorijo tveganja in opis ter datum od kdaj se ga zavedamo – velja od).

Pri vsakem tveganju je pomembno, kje se pojavlja (povezava na proces, če obstaja). Nadalje ima tveganje verjetnost pojavljanja in vpliv na družbo. Verjetnost tveganja in vpliv na družbo skupaj tvorita resnost/pomembnost tveganja.

Proces obvladovanja tveganj je sledeč:

Prepoznavanje novih tveganj (če tveganje še ni v seznamu, ga vanj uvrstimo). Ko tveganje povežemo s procesom mu ustvarimo tudi evidenčni list – uvrstimo ga v katalog tveganj).

Poročanje o razvoju tveganj, razvoju obvladovanja tveganj

Sistematično ocenjevanje in obravnavanje poznanih tveganj (najmanj enkrat letno preverimo evidenčne liste tveganj in jih po potrebi dopolnimo) .Za velika in pomembna tveganja praviloma naredimo tudi oceno.

Modul Ocenjevanje tveganj je v DNA sestavljen iz:

- Kataloga tveganj
- Seznama tveganj
- Šifrantov
	- o Kategorije tveganj
	- o Dejavniki tveganj
	- o Verjetnost tveganja
	- o Vpliv tveganj
	- o Resnost tveganj

#### *Katalog tveganj*

Katalog tveganj je seznam vseh ocenjenih tveganj (dokumentov vrste ocena tveganja). Če želite tveganje oceniti in ga vnesti v katalog, ga morate najprej definirati v seznamu tveganj.

#### *Seznam tveganj*

Seznam tveganj je seznam vseh neocenjenih tveganj v organizaciji – tveganj je prepoznano vendar ni ocenjeno in s tem ni vnešeno v katalog.

#### *Kategorije tveganj*

 šifrant kategorije tveganj vnesete vse kategorije tveganj, ki se pojavljajo v vaši organizaciji (npr. Finančna tveganja) in jih opišete. Prav tako določite dejavnike, ki vplivajo na ta tveganja (na Finančno tveganje vpliva npr. Obrestna mera, Likvidnost, ..).

 šifrantu tudi vidite v katerih tveganj iz seznama in v katerih ocenah tveganja se nahaja ta kategorija.

Nekaj kategorij je že vnešenih.

#### *Dejavniki tveganj*

 šifrant dejavnikov tveganj vneste vse dejavnike, ki vplivajo na vaša tveganja (npr. Človeški dejavnik).

 šifrantu tudi vidite v katerih kategorijah, tveganj iz seznama in tveganjih in na katerih ocenah tveganja se nahaja ta dejavnik.

Prednastavljeni dejavniki so že vnešeni.

#### *Verjetnost tveganj*

V šifrantu verjetnosti tveganj so vnešene verjetnosti tveganj, ki se pojavljajo. Vsaka verjetnost ima tudi razred, ki se uporabi pri računanju vpliva tveganja in verjetnost pojavljanja v odstotkih.

#### Prednastavljeni verjetnosti so že vnešene.

*Pozor! Če v šifrant dodajate nove verjetnosti ali verjetnosti odstranjujete ali spremenite razred je potrebno spremeniti formulo za računanje tveganj! Odstotke lahko spremenite brez težav – pišite na* [podpora@nets.si](mailto:podpora@nets.si)

#### *Vpliv tveganja*

V šifrantu vplivov tveganj so vnešeni vplivi tveganj, ki se pojavljajo. Vsak vpliv ima tudi razred, ki se uporabi pri računanju vpliva tveganja in minimalni vpliv v EUR (torej kako finančno vpliva na vašo organizacijo).

Prednastavljeni vplivi so že vnešeni.

*Pozor! Če v šifrant dodajate nove vplive ali vplive odstranjujete ali spremenite razred je potrebno spremeniti formulo za računanje tveganj! Minimalni vpliv v EUR lahko spremenite brez težav – pišite na* [podpora@nets.si](mailto:podpora@nets.si)

#### *Resnost tveganja*

V šifrantu resnosti tveganj so vnešene resnosti, ki se izračunajo iz vpliva in verjetnosti. Vidite tudi katere ocene tveganj imajo to resnost.

*Pozor! Če v šifrant dodajate nove resnosti ali resnosti odstranjujete je potrebno spremeniti formulo za računanje tveganj! – pišite na* [podpora@nets.si](mailto:podpora@nets.si)

# <span id="page-55-0"></span>**11. Predlogi**

DNA omogoča preprosto zbiranje predlogov oseb, ki imajo dostop do DNA.

Predloge se lahko odda na opravila v procesih, ocene tveganj in v seznamu tveganj.

Predlog ima poseben tok. Predlog je najprej v pripravi, predlagatelj ga potem odda, nosilec in sodelujoči na predlogu ga odobrijo ali zavrnejo, nosilec in sodelujoči na koncu predlog tudi zaključijo.

Ko je predlog odobren se nanj lahko veže akcije, s katerimi se ta predlog rešuje.

Če se predlog odda s seznama tveganj je nosilec predloga privzeto vodja organizacijske enote v kateri je oddan predlog, namestniki so pa sodelujoči. Če uporabnik želi, lahko to tudi spremeni.

Če se predlog odda s procesa ali ocene tveganja je nosilec predloga skrbnik dokumenta, sodelujoči so pa lastnik, solastnik in soavtorji.

Če je proces že objavljen lahko predlog oddate tako, da z desno miškino tipko kliknete na opravilo in izberete Dodaj predlog. Drugače ga lahko oddate v oknu urejanja opravila.

Če imate v organizaciji komisijo za obravnavo predlogov, potem v Organizacijsko strukturo dodajte komisijo, ki bo skrbela za obravnavo predlogov. Uporabniki morajo potem samo zbrati to organizacijsko enoto pri oddaji predlogov.

Predlog ima na koncu tudi oceno uspešnosti.

# <span id="page-56-0"></span>**12. Urejevalnik besedila**

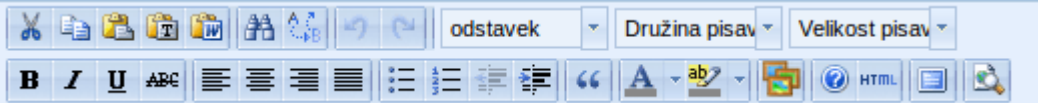

#### **Slika 69 Urejevalnk besedila**

S klikom na ikono **lahko v besedilo dodajamo slike**, ki so med priponkami ali pa pripnemo nove slike (ikona ni dostopna na vseh mestih v aplikaciji)

S klikom na ikono **pa vklopimo celozaslonski način urejanja**.

# <span id="page-57-0"></span>**13. Administracija DNA**

Modul Administracija je sestavljen iz:

- Pravice uporabnikov
- Nastavitev elektronske pošte
- Nastavitev LDAP
- Dnevnik obdelav
- Preverjanje podatkov
- Interaktivno delo
- Poročila
- O podjetju

#### <span id="page-57-1"></span>**Pravice uporabnikov**

Tu lahko dodajamo (tvorimo) tako imenovane skupinske pravice. Določene skupine pravic uporabnikov so že prednastavljene a jih je možno dopolnjevati.

#### <span id="page-57-2"></span>**Nastavitev elektronske pošte**

Pri elektronski pošti vnesemo podatke, potrebne za povezavo DNA s sistemom elektronske pošte v organizaciji. Za podatke se obrneta na IT skrbnika v vaši organizaciji ali na [mailto:podpora@nets.si?subject=Nastavitev elektronske pošte](mailto:podpora@nets.si?subject=Nastavitev%20elektronske%20pošte)

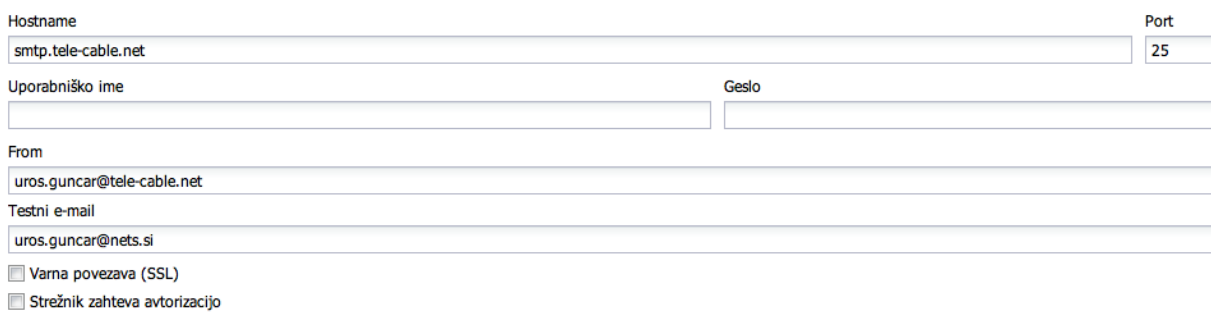

**Slika 70 Nastavitev elektronske pošte**

# <span id="page-58-0"></span>**Poročila**

S klikom na Poročila v navigatorju se odpre zavihek, kjer izberemo vrsto poročila in filtre.

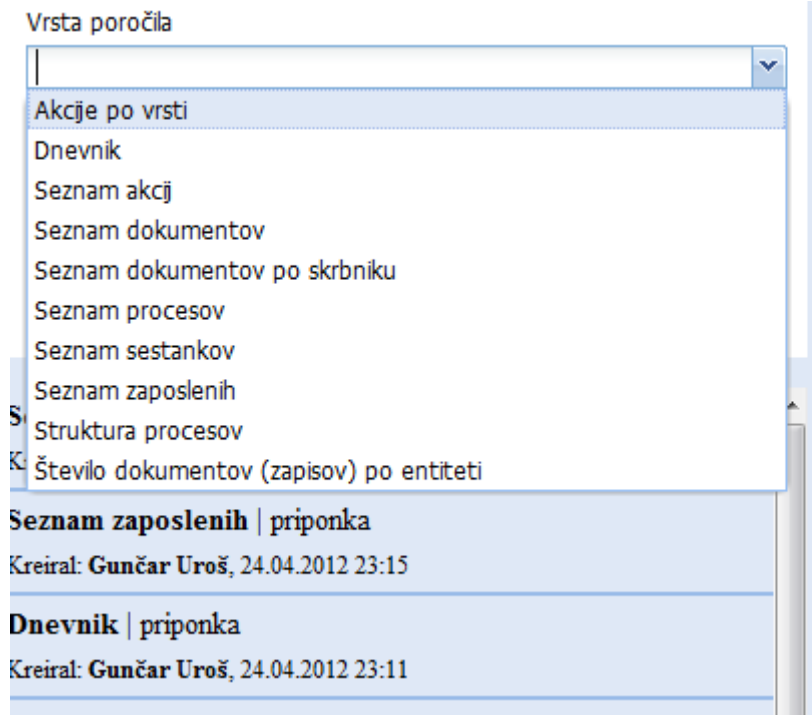

**Slika 71 Izbira vrste poročila**

Ko izberemo vrsto poročila, se prikažejo dodatna polja za vnos (Odvisna so od vrste poročila). V kolikor ne vnesemo oziroma ne izberemo nobene možnosti za ta polja in pritisnemo ukaz *Pripravi poročilo*, se nam na desni pojavijo vsi podatki za izbrano vsrto poročila npr. vse akcije od prve do zadnje.

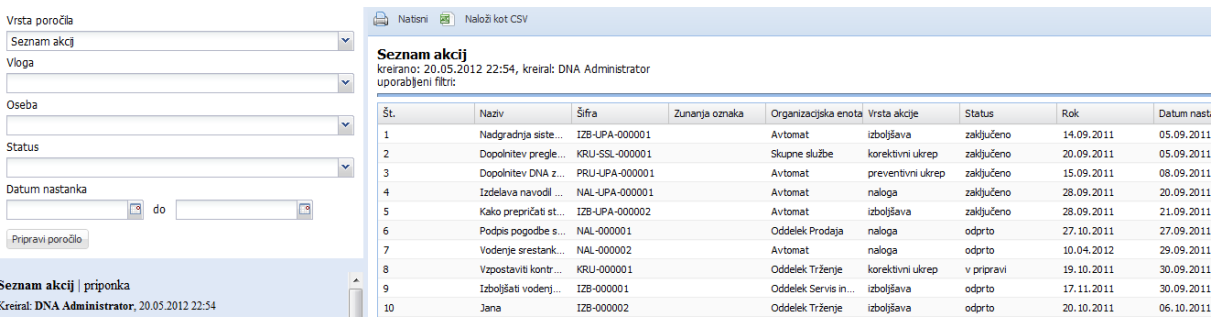

**Slika 72 Poročilo brez izbranih filtrov**

V primeru, da vnesemo filtre pa se pojavijo podatki (npr. akcije), ki ustrezajo filtrom.

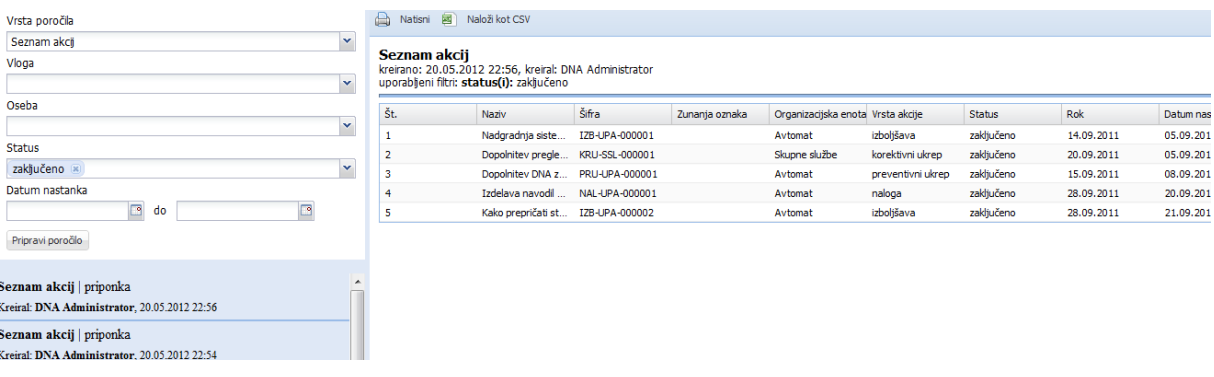

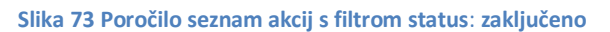

Dodatno filtriranje (samo za prikaz) je možno z izbiro filtrov znotraj posameznih kolon v poročilu.

| Vrsta poročia                                |              | a<br>Natisni 图                                                         | Naloži kot CSV      |                     |                |                                   |                   |               |         |                                    |                |                      |
|----------------------------------------------|--------------|------------------------------------------------------------------------|---------------------|---------------------|----------------|-----------------------------------|-------------------|---------------|---------|------------------------------------|----------------|----------------------|
| Seznam akcī                                  | $\checkmark$ |                                                                        |                     |                     |                |                                   |                   |               |         |                                    |                |                      |
| Vloga                                        |              | Seznam akcij<br>kreirano: 20.05.2012 22:54, kreiral: DNA Administrator |                     |                     |                |                                   |                   |               |         |                                    |                |                      |
|                                              | $\checkmark$ | uporablieni filtri:                                                    |                     |                     |                |                                   |                   |               |         |                                    |                |                      |
| Oseba                                        |              | Št.                                                                    | Naziv               | Šifra               | Zunanja oznaka | Organizacijska enota Vrsta akcije |                   | <b>Status</b> | $-$ Rok |                                    | Datum nastanka | <b>Nosilec</b>       |
|                                              | $\checkmark$ |                                                                        | Podpis pogodbe s    | NAL-000001          |                | Oddelek Prodaja                   | naloga            | odprto        |         | $\frac{A}{Z}$ Sortiraj naraščajoče | 109.2011       | Štrosmajer Ne        |
| <b>Status</b>                                |              |                                                                        | Vodenje srestank    | NAL-000002          |                | Avtomat                           | naloga            | odprto        |         |                                    | .09.2011       | Ambrožič Gašp        |
|                                              | $\checkmark$ |                                                                        | Izboljšati vodenj   | IZB-000001          |                | Oddelek Servis in.                | izboljšava        | odprto        |         | A+ Sortiraj padajoče               | .09.2011       | Suhadolník Ma        |
| Datum nastanka                               |              | 10                                                                     | Jana                | IZB-000002          |                | Oddelek Trženje                   | izboljšava        | odprto        | 用       | Stolpci                            | .10.2011       | Grašič Tadej         |
| ⊡<br>do                                      |              | 12                                                                     | Test 1              | SKLEP-000001        |                | Avtomat                           | sklep             | odprto        |         |                                    | 10.2011        | <b>Roic Roman</b>    |
| Pripravi poročilo                            |              | 13                                                                     | Priprava strategije | STRAT-000002        |                | Avtomat                           | strateška naloga  | odprto        |         | $\blacksquare$ Filters             | odp            |                      |
|                                              |              | 14                                                                     | regres za letni do  | IZB-000003          |                | Avtomat                           | izboljšava        | odprto        |         | 25.10.2011                         | 15.10.2011     | <b>Gunčar Janez</b>  |
|                                              |              | 17                                                                     | Ime akcije          | KRU-000003          |                | Avtomat                           | korektivni ukrep  | odprto        |         | 30.11.2011                         | 24.11.2011     | Božič Jan            |
| šeznam akcij   priponka                      |              | 19                                                                     | Predstavitev DNA    | <b>SKLEP-000002</b> |                | Avtomat                           | sklep             | odprto        |         | 06.12.2011                         | 06.12.2011     | Božič Jan            |
| Greiral: DNA Administrator, 20.05.2012 22:56 |              | 20                                                                     | Popraviti načrt za  | KRU-000004          |                | Avtomat                           | korektivni ukrep  | odprto        |         | 28.12.2011                         | 19.12.2011     | Ambrožič Gašp        |
| šeznam akcij   priponka                      |              | 21                                                                     | Ustvariamo novi     | Inovaciie-000001    |                | Avtomat                           | Inovacite         | odprto        |         | 31.01.2012                         | 11.01.2012     | Božič Jan            |
| Creiral: DNA Administrator, 20.05.2012 22:54 |              | 25                                                                     | Izdelati kazalnik z | IZB-000005          |                | Avtomat                           | izboljšava        | odprto        |         | 19.06.2012                         | 22.04.2012     | <b>Orehek Darink</b> |
|                                              |              | 26                                                                     | Vzpostavitev spr    | KRU-000006          |                | Avtomat                           | korektivni ukrep  | odprto        |         | 25.04.2012                         | 22.04.2012     | Grašič Tadej         |
| šeznam akcij   priponka                      | E            | 27                                                                     | Razvoi novih top    | PRU-000003          |                | Avtomat                           | preventivni ukrep | odorto        |         | 29.05.2012                         | 22.04.2012     | <b>Hriblan Goran</b> |

**Slika 74 Dodatno filtriranje poročil**

Posamezno poročilo lahko natisnemo z izbiro ukaza *Natisni*. Lahko pa ga z *Naloži kot CVS* prenesemo v obliki excel tabele.

Vsa poročila, ki smo jih ustvarili se pojavijo tudi v seznamu poročil, kjer je naveden naslov poročila, kdo ga je kreiral in kdaj.

Če v seznamu kliknemo na poročilo z desno miškino tipko (če smo avtor poročila ali imamo pravice za to) se pojavi ukaz *Izbriši poročilo* in *Ustvari dokument*.

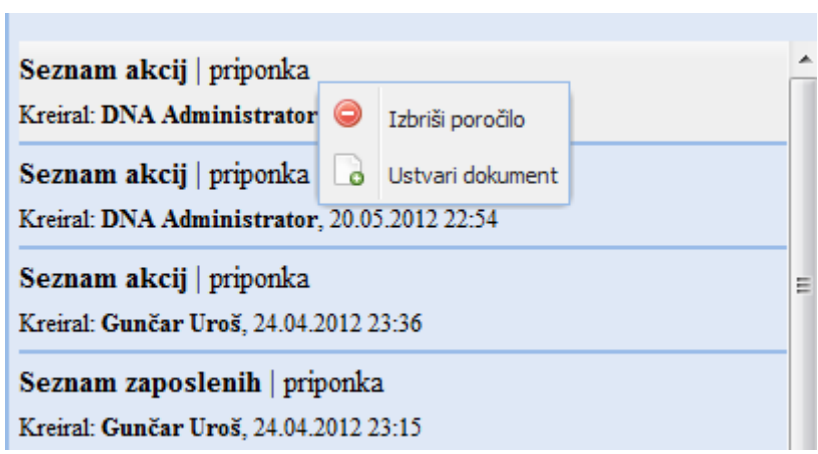

**Slika 75 Izbriši poročilo, Ustvari dokument**

Če izberemo *Ustvari dokument*, najprej vstavimo stopnjo zaščite in izberemo mapo.

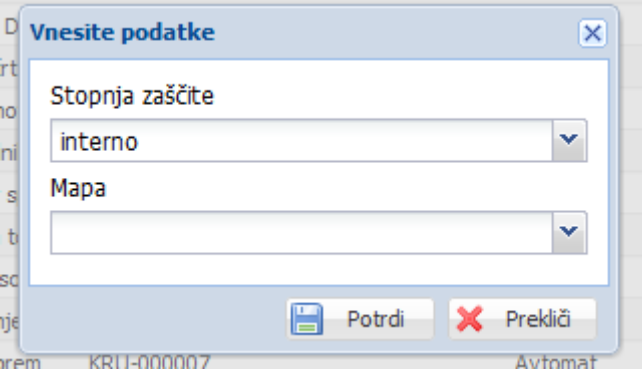

<span id="page-60-0"></span>**Slika 76 Okno Ustvari dokument iz poročila**

Ko potrdimo, se odpre dokument kreiran iz tega v statusu **v pripravi** (uvrščen je v izbrano mapo). Ostalo sledi kot pri vnosu novega dokumenta.

# <span id="page-61-0"></span>**14. Težave pri uporabi DNA**

<span id="page-61-1"></span>**Težave z brskalniki, brisanje predpomnilnika ("cache")**

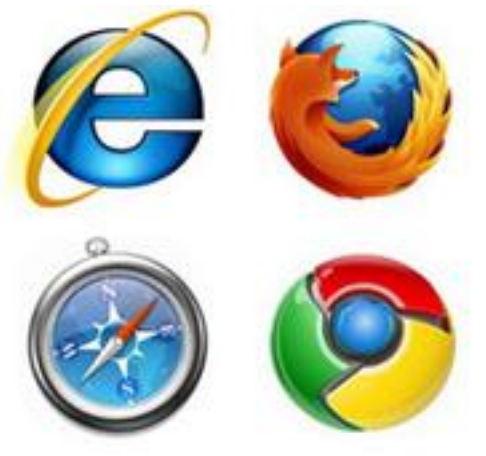

**Slika 77 Logotipi brskalnikov**

Navodila za brisanje predpomnilnika (»cache«), za navodila, kliknite na sledeče izbire brskalnikov:

[Google Chrome](http://www.google.si/support/chrome/bin/answer.py?answer=95582) [\(http://www.google.si/support/chrome/bin/answer.py?answer=95582\)](http://www.google.si/support/chrome/bin/answer.py?answer=95582)

[Internet Explorer](http://www.wikihow.com/Clear-Your-Browser) [\(http://www.wikihow.com/Clear-Your-Browser's-Cache#Internet\\_Explorer\)](http://www.wikihow.com/Clear-Your-Browser)

[Mozilla Firefox](http://support.mozilla.com/en-US/kb/How%20to%20clear%20the%20cache) [\(http://support.mozilla.com/en-US/kb/How%20to%20clear%20the%20cache\)](http://support.mozilla.com/en-US/kb/How%20to%20clear%20the%20cache)

[Safari](http://support.verio.com/documents/view_article.cfm?doc_id=4069) [\(http://support.verio.com/documents/view\\_article.cfm?doc\\_id=4069\)](http://support.verio.com/documents/view_article.cfm?doc_id=4069)

# <span id="page-61-2"></span>**Počasno nalaganje**

Razlogi za to so predvsem, slaba internetna povezava, velike datoteke v priponkah, preobremenjen cache oziroma predpomnilnik brskalnika.

# <span id="page-61-3"></span>**Zamik info točke**

Če se vam zgodi, da se info točka premakne na levo in je ne morate več skriti, je verjetno težava, da imate v brskalniku povečavo (zoom) nastavljeno na več kot 100%. Ker v tem primeru brskalnik ne zna izračunati položaja info točke se ta premakne na levo na desni strani pa ostane prazen prostor. Lahko se tudi zgodi, da se info točka odpre in prestavi takoj ko odprete zavihek Dokumentacija (brez da bi jo vi razširili).

#### Priročnik za uporabo aplikacije DNA – verzija 1.3

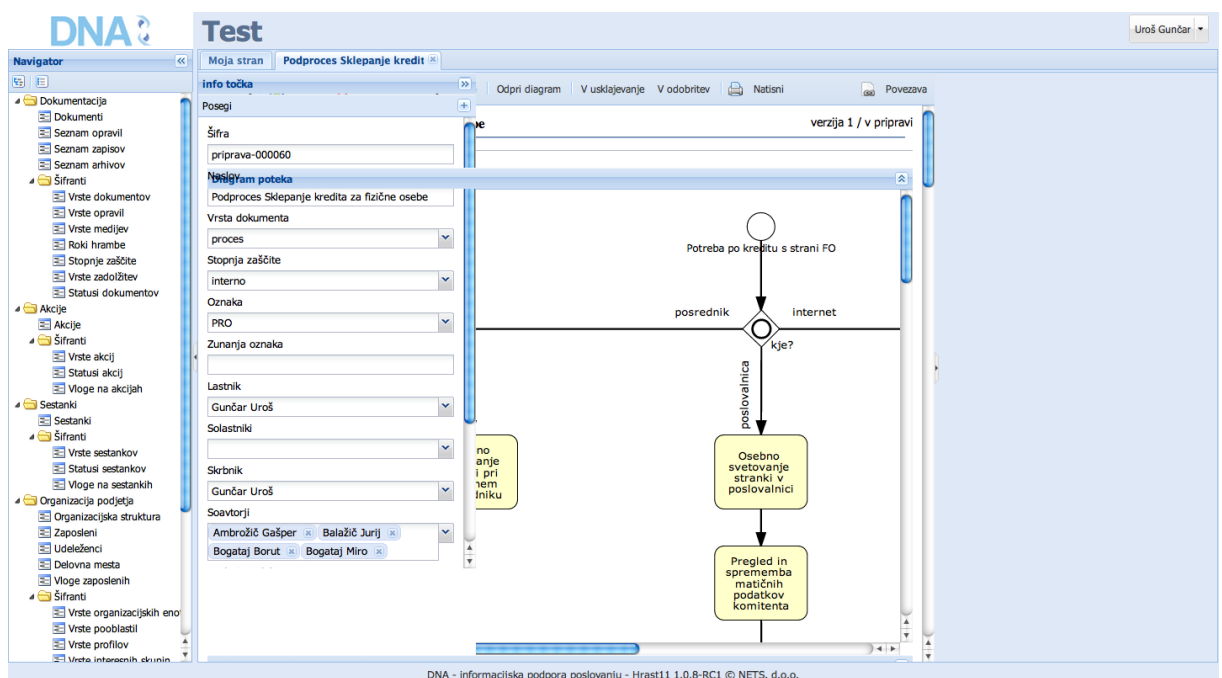

**Slika 78 Zamik info točke**

Navodila za ponastavitev povečave se nahajajo na spodnjih povezavah (v angleščini):

#### *Chrome*

<http://support.google.com/chrome/bin/answer.py?hl=en&answer=96810>

#### *Safari* <http://support.apple.com/kb/HT4550>

#### Išči: Multi-Touch Gestures in OS X Lion

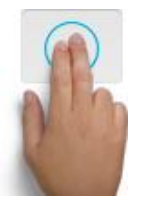

Double-tap to zoom: Double-tap the trackpad with two fingers to magnify part of a web page. Double-tap again to return to the original size.

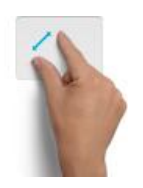

Pinch to zoom: Zoom in and out of web pages more precisely. Just move your thumb and finger to pinch in or out.

*Firefox* <http://support.mozilla.org/en-US/kb/how-do-i-use-zoom>

*Internet Explorer* <http://windows.microsoft.com/en-us/windows-vista/Zoom-in-on-a-webpage>

# <span id="page-63-0"></span>**Sporočanje napak**

**Vse morebitne napake oziroma nepravilnosti v delovanju DNA nam prosim javite na: [podpora@nets.si](mailto:podpora@nets.si) ali [podpora@dna-labs.si](mailto:podpora@dna-labs.si)**